# 取扱説明書

# ネットワークカメラコントローラー <ちょいスティック2>

AS-C2004 AS-C2016 AS-C2036 AS-C2099

株式会社エルーア・システム

2023年 02月

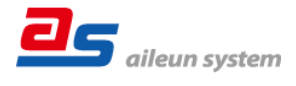

## ■ 目 次 はじめに

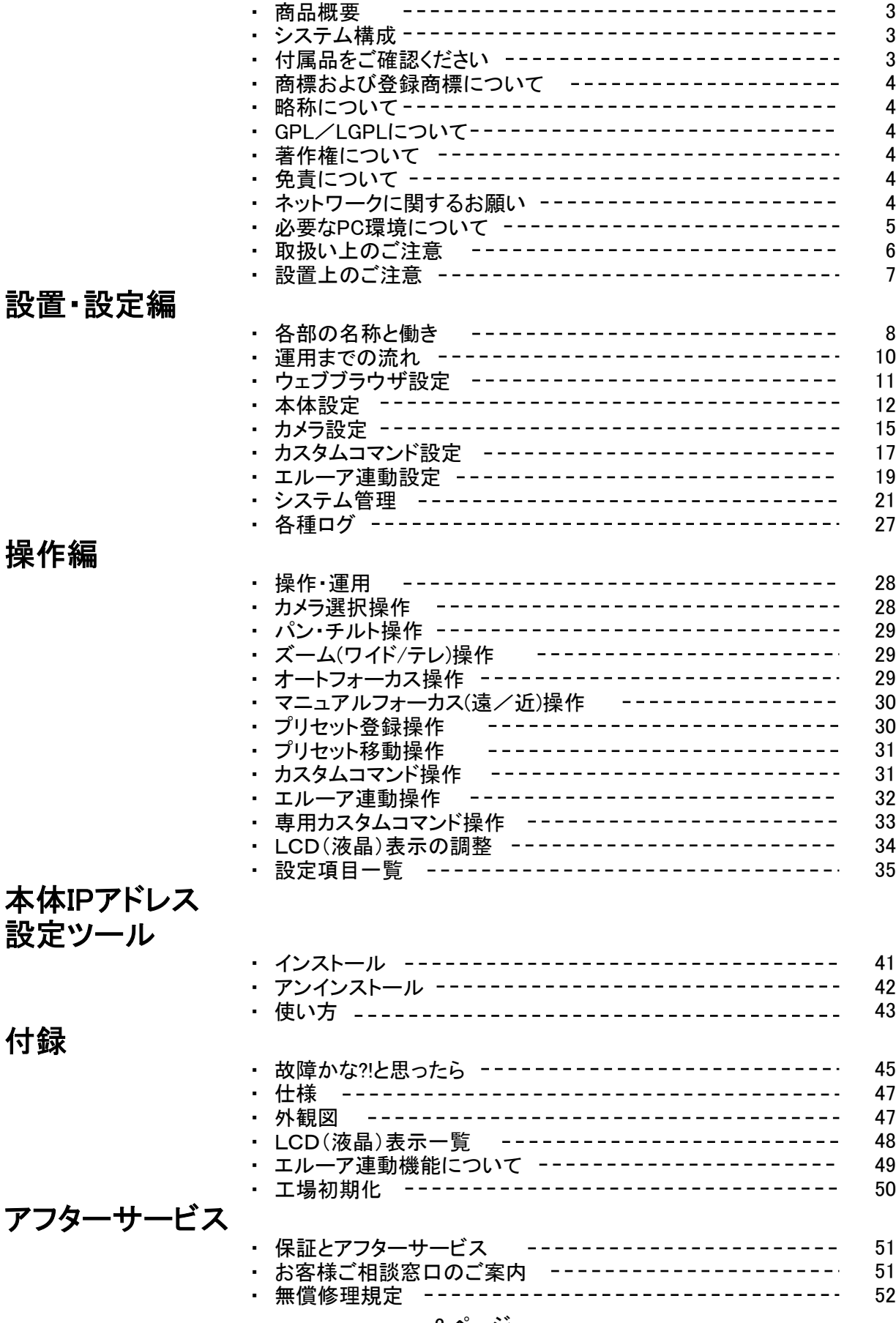

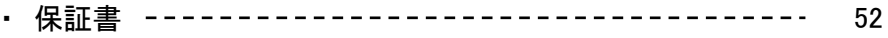

# はじめに

## ■商品概要

AS-C2004/C2016/C2036/C2099(以下、本機)は、ネットワークカメラコントローラーです。 弊社指定のネットワークカメラに対し、本機からPTZ、プリセット操作などを行うことができます。 また、モニタリングユニット エルーア※との連動機能によりカメラを選択するだけでエルーアの カメラ画像表示を切替えることができます。

※エルーアⅣシリーズ以降

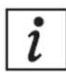

本書はAS-C2099を基に記載されています。

### 特徴

#### PCレス運用

PCレスでのご運用を頂けます(設定時のみ、PCを使用します)。

#### マルチベンダー対応

各社カメラメーカーのPTZカメラを、混在して登録・制御ができます。

#### 最大カメラ99台登録可能(AS-C2099)

ネットワークカメラを最大99台まで登録が行えます(AS-C2099)。 カメラ最大登録台数は、品番によって異なります。 AS-C2004(4台)/AS-C2016(16台)/AS-C2036(36台)/AS-C2099(99台)

#### エルーア連動機能

モニタリングユニット エルーアとの連動機能により、カメラを選択することでエルーアの カメラ画像表示を切替えることができます。

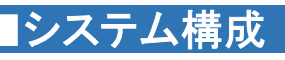

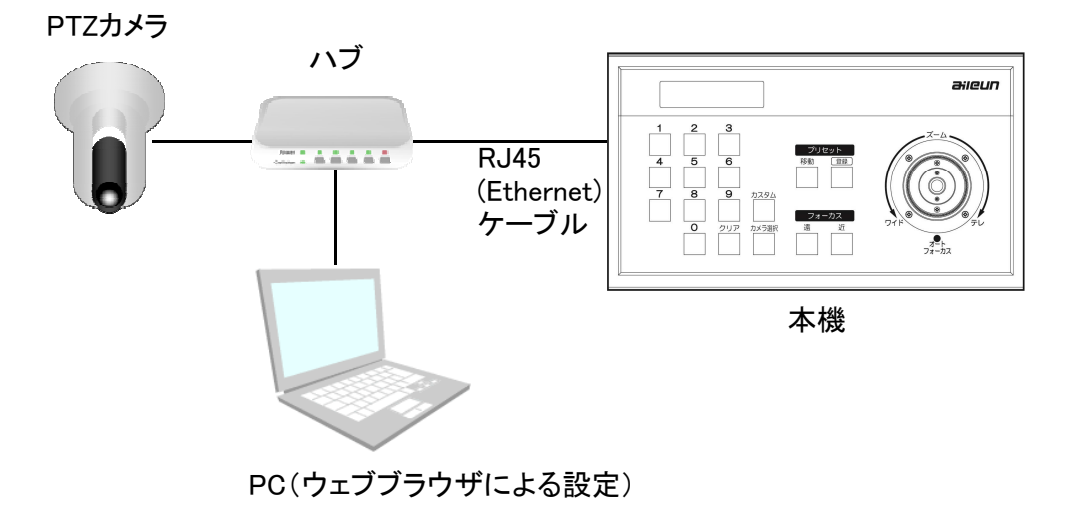

## ■付属品をご確認ください

- ・初期設定のご案内(チラシ) 1枚
- ・専用 ACアダプタ 1個
- ・電源コード抜止め用ケーブルクランプ 1個

4 ページ

## ■商標および登録商標について

- ・aileunおよびエルーアは、株式会社エルーア・システムの登録商標です。
- ・ONVIFは、ONVIF Inc.の商標です。
- ・文中の社名、商品名等は各社の商標または登録商標である場合があります。
- ・その他の会社名、製品名は各社の登録商標または商標です。

### ■略称について

本書では以下の略称を使用しています。

- ・ネットワークカメラをカメラと表記しています。
- ・ちょいスティック™は本機の愛称です。

### ■GPL/LGPLについて

- ・本機にはGNU General Public License (GPL)、GNU Lesser General Public License (LGPL) その他に基づきライセンスされるソフトウェアが含まれます。
- ・お客様は、当該ソフトウェアのソースコードを入手し、GPLまたはLGPLに従い、複製、頒布 および改変できます。
- ・なお、ソースコードの内容などについてのご質問にはお答えしかねますので、あらかじめ ご了承ください。

## ■著作権について

GPL/LGPLその他に基づきライセンスされるオープンソースソフトウェアを除き、本機に含まれる ソフトウェアの譲渡、コピー、逆アセンブル、逆コンパイル、リバースエンジニアリングは禁じられて います。また、本機に含まれるすべてのソフトウェアの輸出法令に違反した輸出行為は禁じられて います。

## ■免責について

弊社は如何なる場合も、以下に関して一切の責任を負わないものとします。

- (1) 本機に関連して直接または間接に発生した、偶発的、特殊、または結果的阻害、および被害
- (2) お客様の誤使用や不注意による損害または本機、及び周辺機器の破損など
- (3) お客様による本機の不正な分解、修理または改造がされた場合、それに起因するか どうかにかかわらず、発生した一切の故障または不具合
- (4) 第三者の機器などと組み合わせたシステムによる不具合、あるいはその結果被る 不便・損害・被害
- (5) 登録した情報内容が何らかの原因により、消失してしまうこと

## ■ネットワークに関するお願い

本機はネットワークへ接続して使用するため、以下のような被害を受ける可能性が考えられます。

 (1) 本機を経由した情報の漏えいや流出 (2) 悪意を持った第三者による本機の不正操作 (3) 悪意を持った第三者による本機の妨害や停止 このような被害を防ぐため、お客様の責任の下、下記のような対策を含め、ネットワーク・ セキュリティ施策を十分に行ってください。 ・ファイアウォールなどを使用し、安全性の確保されたネットワーク上で本機を使用する

## ■必要なPC環境について

本機の設定はPCを使用して行います。

動作を正常に行うために、以下のPC環境を満たす必要があります。

### <本機のネットワーク設定について>

・ 本機のネットワーク設定は、本体IP設定ツール、またはウェブブラウザから設定します。

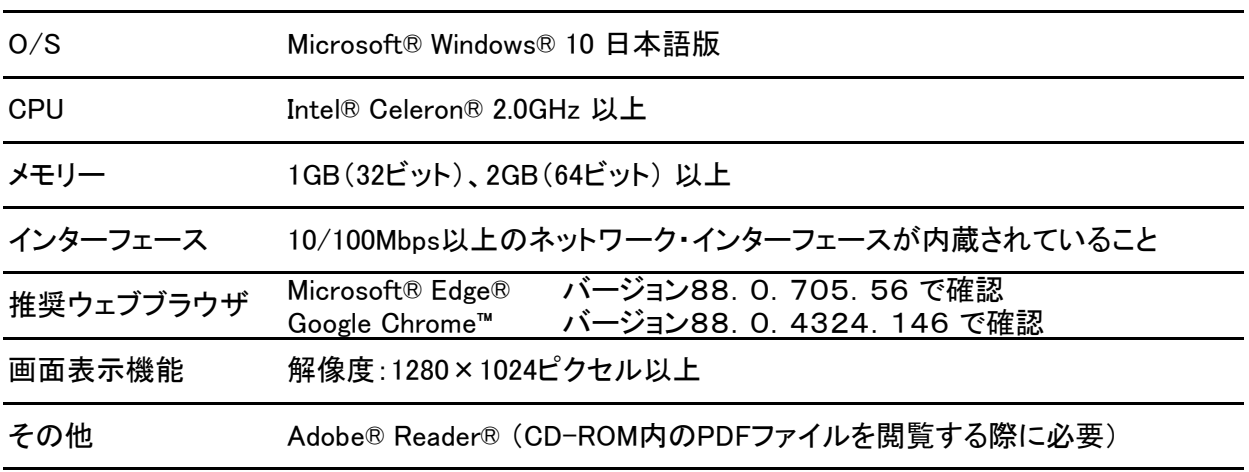

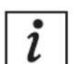

ウェブブラウザは、Microsoft® Edge®のデフォルトのスタイルとフォントサイズで 設計されていますので、デフォルトでのご使用を推奨します。 面面が正しく表示されない場合、フォントサイズを小にしてください。

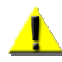

お使いのPC環境に依存して発生する本機の動作上の問題などについては 動作保障いたしかねます。

## ■取扱い上のご注意

#### 使用上のご注意

### 本機に電源スイッチはありません

電源を切る場合は付属の専用ACアダプタをコンセントから抜いてください。

#### 長時間安定した性能でお使いいただくために

高温・多湿の場所で長時間使用しないでください。故障の原因となります。 また部品の劣化により寿命が短くなります。 本機に、他機器の放熱および暖房などの熱が直接当たらないようにしてください。

#### 結露について

結露が発生すると故障の原因となりますのでご注意ください。

- ・湿度の高いところ。
- ・暖房した直後の部屋。
- ・冷房されているところと、温度や湿度の高いところを移動したとき。

#### 長時間使用しない場合

機能に支障をきたす場合がありますので、1週間に1回程度、電源を入れて動作を確認して ください。

#### お手入れについて

・電源を切り、乾いた柔らかい布で拭いてください。ほこりが取れにくいときは、 水で薄めた台所用洗剤(中性)を柔らかい布に染み込ませ、固く絞ってから軽く拭いてください。 そのあと、乾いた柔らかい布で洗剤成分を完全に拭きとってください。 ・シンナーやベンジンなど、揮発性の高いものは使用しないでください。

- ・化学雑巾をご使用の際は、その注意書きに従ってください。
- ・本機の一部にはプラスチック材を使用しております。 油分・薬品などにより変形・変色などをおこすことがありますので、お取扱いにご注意ください。

#### 本機の取り扱いについて

本機は精密機器です。取扱いは丁寧に行い、落としたり強い衝撃を与えたりしないでください。 また、LCD部分に力を加えないでください。

#### 本機の設置場所について

本機の設置は水平で安定したところに設置してください。 傾いた場所やガタツキのあるところに設置すると、ジョイスティックが誤動作したり、 ジョイスティックの補正が正しく行われないことがあります。

#### カメラ操作について

本機はHTTPを介してカメラの操作を行いますが、以下のような場合は行えません。 ●HTTPプロキシサーバを経由したカメラへのアクセス

#### 内蔵バックアップ電池

内蔵バックアップ電池の消耗目安は5年です(使用条件によって異なります)。 5年を目安に交換して ください(ただし、この期間は目安であり、部品の寿命を保証するものではありません)。 寿命が過ぎると、電源を切ったときに時刻設定の内容などが保存されません。 内蔵バックアップ電池を交換する際は、お買上げの販売店にご相談ください。

#### LCDについて

LCDのバックライトは消耗品です。約20000時間を目安に交換してください。 (ただし、この期間は目安であり、部品の寿命を保証するものではありません) LCD表示器を交換する際は、お買上げの販売店にご相談ください。

### ■設置上のご注意

設置工事は電気設備技術基準に従って実施してください。 本機は屋内設置専用です。 本機の取付場所について

以下のような場所での設置および使用はできません

- プールなど薬剤を使用する場所
- 湿気やほこり、蒸気や油分の多い場所
- 溶剤および可燃性雰囲気などの特殊環境の場所
- 放射線やX線および強力な雷波や磁気の発生する場所
- 海上や海岸通り、および腐食性ガスが発生する場所
- 車両や船舶などの振動が多い場所(本機は車載用ではありません)
- エアコンの吹き出し口近くや外気の入り込む扉付近など、急激に温度が変化する場所 (結露する場合があります)
- 傾いた場所(傾きによりジョイスティックが反応することがあります)
- 振動・衝撃など外部から力が加わる場所

### 使用しない場合は放置せず、必ず撤去してください。

#### 設置作業の前に

●本機の電源がオン/オフできるようにACアダプタを取付けてください。

●ACアダプタは本機付属の専用品をご使用ください。

#### ネットワーク接続について

●ネットワークケーブルでネットワークに接続する場合は、ネットワークが雷の影響を受けない ように配線設置してください。

#### 本機内部のねじは外さない(ゆるめない)でください

●内部のねじをゆるめると、故障の原因となります。

#### 電波障害について

●テレビやラジオの送信アンテナ、強い電界や磁界(モーターやトランス、電力線など)の近く では、正しく動作しないことがあります。

# 設置・設定編

## ■各部の名称と働き

正 面

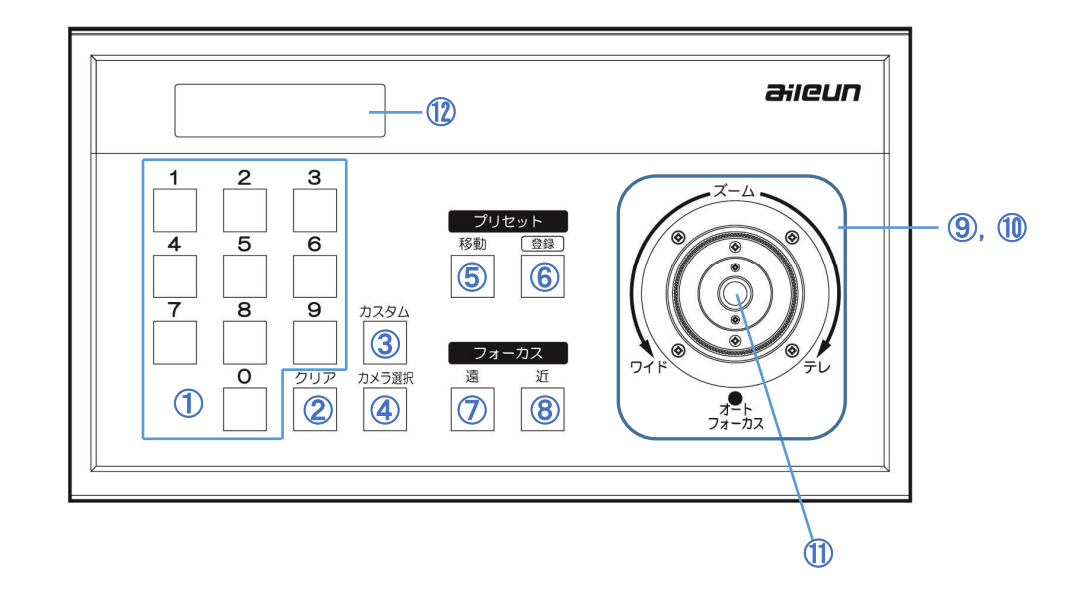

- (1) テンキー ボタン : カメラ番号や設定値の入力などに使用します。 ② クリアボタン キャン・・・ 入力した数値をクリアするときに使用します。<br>③ カスタム ボタン キャー・ カスタムコマンドを呼び出すときに使用します \_<br>③ カスタム ボタン : カスタムコマンドを呼び出すときに使用します。 ※1<br>④ カメラ選択 ボタン : 操作するカメラを選択するときに使用します。 : 操作するカメラを選択するときに使用します。 ⑤ プリセット 移動 ボタン : カメラのプリセット呼出しをするときに使用します。 ※2 ⑥ プリセット 登録 ボタン : カメラへプリセット登録をするときに使用します。 ⑦ フォーカス 遠 ボタン : カメラの焦点を遠方に合わせるときに使用します。 <mark>⑧ フォーカス 近 ボタン : カメラの焦点を近方に合わせるときに使用します。</mark><br>⑨ ジョイスティック : ジョイスティックを上下左右に倒すことで、カメラを : ジョイスティックを上下左右に倒すことで、カメラをパン・チルトできます。 ⑩ ズーム ワイド/テレ : ジョイスティックのつまみを回すことでカメラのズームを操作できます。 ⑪ : ジョイスティックのトップボタンでオートフォーカスを実行できます。 ⑫ LCD : 本機の動作状態などを表示する表示器です。 オートフォーカス ボタン
- ※1 あらかじめカスタムコマンドを設定する必要があります。

※2 あらかじめカメラにプリセットポジションを設定する必要があります。

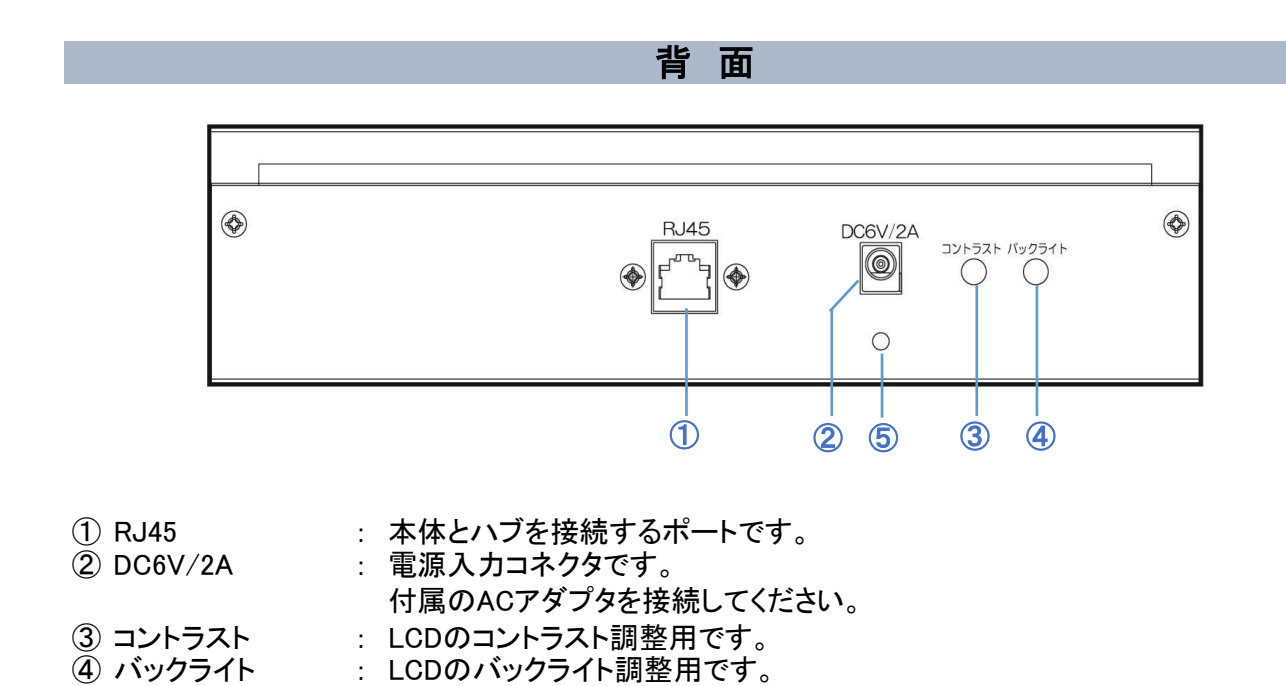

⑤ ケーブルクランプ : 付属のケーブルクランプ取付穴です。 取付穴 電源ケーブルの抜止めに使用します。

10 ページ

## ■運用までの流れ

本機でカメラ操作を行うためには、以下の流れで設置・設定を行います。

① 本機とハブをEthernetケーブル(ストレート)で接続します。

※Ethernetケーブル(別売り)は、100BASE-TX/1000BASE-T カテゴリー5以上の ストレートケーブルをご使用ください。

- ② 付属のACアダプタを本機に接続し、AC100V電源コンセントに挿します。 ACアダプタを接続すると、本機の電源が入ります。 付属の電源ケーブル抜止め用ケーブルクランプで固定してください。 本機が起動するまで約2分かかります。
- ③ PCよりウェブブラウザまたは本体IP設定ツールを使用して、本機のネットワーク設定を 行います。 本体IP設定ツールについては本書の41ページ、ウェブブラウザの設定については本書の 11ページをお読みください。
- ④ カメラ設定やエルーア連動設定などを行います。各種設定は、 PCよりウェブブラウザで行います。 ウェブブラウザの設定については本書の11ページをお読みください。
- ⑤ 運用を開始します。

PTZカメラ

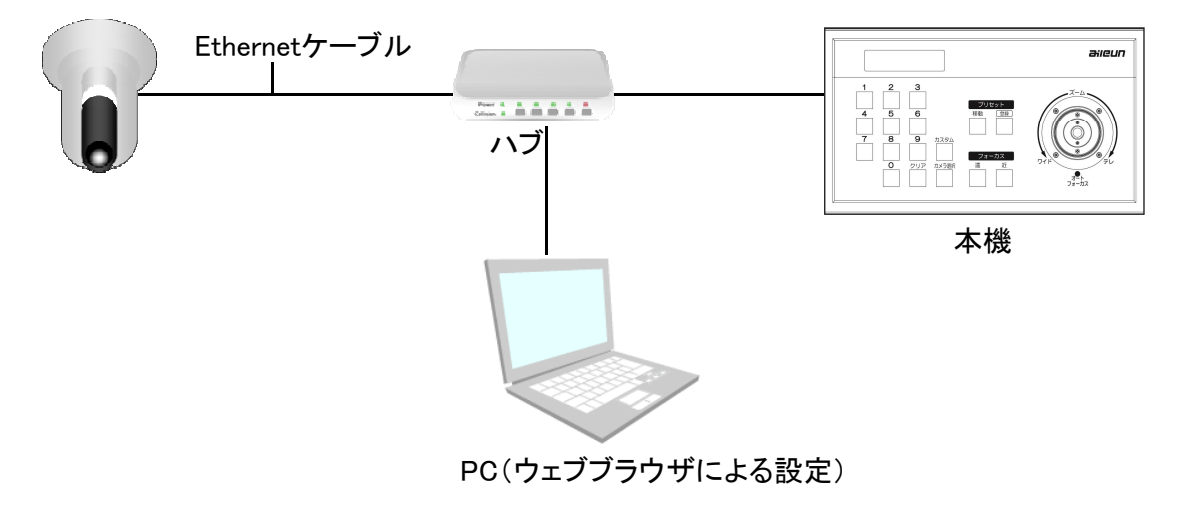

本機の初期IPアドレスは「192.168.0.251」に設定されています。 お使いのネットワーク環境において、すでに上記のアドレスが使用されている 場合は、本機のIPアドレスを変更してから ネットワークに接続してください。

## ■ウェブブラウザ設定

本機は、カメラ設定やエルーア連動設定などをウェブブラウザから行えます。 ウェブブラウザから本機のIPアドレスを入力することにより、ウェブブラウザ上に本機の設定画面が 表示されます。

### ■■ ウェブブラウザからカメラ映像の閲覧は行なえません。

### 本書の記載について

本書は、Windows®10/ Microsoft® Edge®での表記にて記載しておいます。 ご使用のシステム環境により、環境に合わせて設定していただく必要があります。

本機はすべてのシステム環境での動作を保障致しません。 <u>▲ ◆ ^ ^ ^ ^ ^ へいとへんかやみ、こんないは、こんなのでは、</u><br>本人は、これは、正しく動作しないことがあります。

### ウェブブラウザ設定画面の表示方法

1 PCのウェブブラウザを起動します。

2 本機に設定してあるIPアドレスを、ウェブブラウザのアドレスボックスに入力します。

http://[本機に設定してあるIPアドレス] 例) IPアドレス 192.168.0.251 のとき

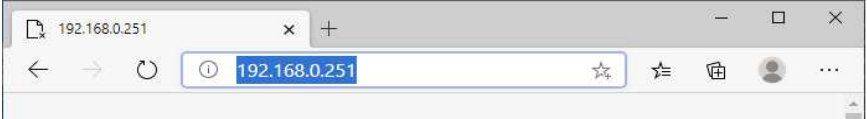

3 [Enter]キーを押すと、ログインの認証画面が表示されます。 ユーザー名、パスワードを入力してください。

ユーザー名 : admin  $\overline{\imath}$ パスワード : 11111

ログイン後は、セキュリティ確保のために[本体設定][管理者設定]よりパスワードを 変更の上、お忘れなきよう管理をお願いします。

4 認証後、設定画面が表示されます。

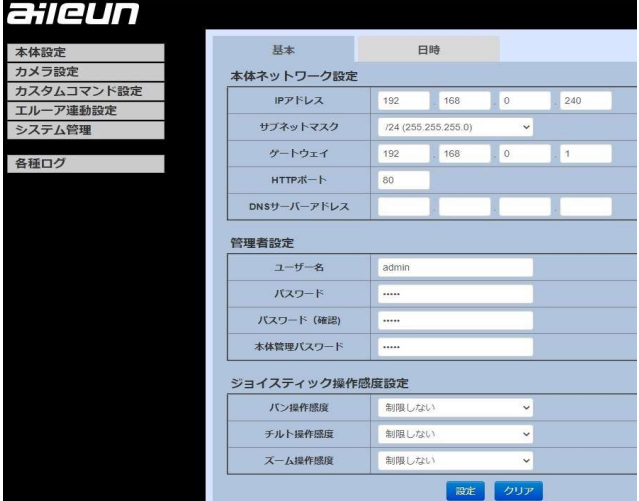

12 ページ

### ■本体設定

本機のネットワーク設定・管理者設定・ジョイスティック操作感度設定・日時設定を行います。 メニューの「本体設定」を選択し本体設定画面を表示します。

#### 1 基本(図1)

「基本」タブを選択します。

#### ① 本体ネットワーク設定(図1-A)

本体ネットワーク設定を行います。

各項目設定を行ったのち、「設定」ボタンを押下することにより設定が反映されます。

本機のネットワーク設定の初期設定値(工場出荷時)は以下のとおりです。

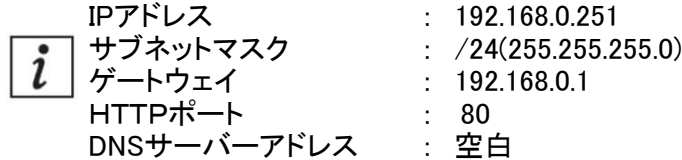

### ② 管理者設定(図1-B)

管理者設定を行います。

各項目設定を行ったのち、「設定」ボタンを押下することにより設定が反映されます。

本機の管理者設定の初期設定値(工場出荷時)は以下のとおりです。

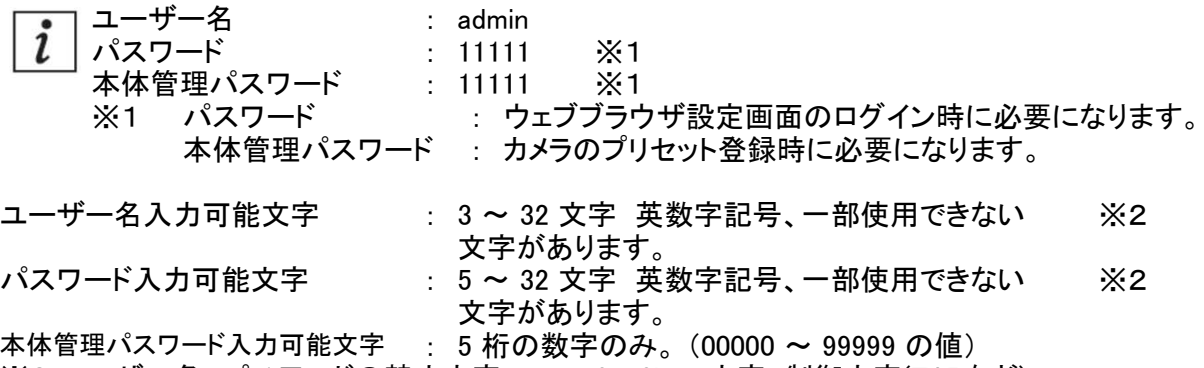

※2 ユーザー名, パスワードの禁止文字 : 2~3byte文字 制御文字(TABなど)<br>(space) : " ' ; \ | &

#### ③ ジョイスティック操作感度設定(図1-C)

ジョイスティックの操作感度を設定します。 パン・チルト・ズームの操作感度をそれぞれ設定することができます。 「25%, 50%, 75%, 制限しない」から選択します。 選択したのち、「設定」ボタンを押下することにより設定が反映されます。 25%:動作速度を最大速度の25%に制限します。 50%:動作速度を最大速度の50%に制限します。 75%:動作速度を最大速度の75%に制限します。 制限しない:動作速度を制限しません。

#### (図1) aileun 基本 日時 本体設定 カメラ設定 本体ネットワーク設定 カスタムコマンド設定 IPアドレス 240 192  $-168$  $\cdot$  0 エルーア連動設定<br>システム管理  $-A$ サブネットマスク /24 (255.255.255.0)  $\checkmark$ ゲートウェイ 168 192  $\boxed{0}$  $\sqrt{1}$ 各種ログ нттр $\#$ — $\upharpoonright$ 80 DNSサーバーアドレス 管理者設定 ユーザー名 admin B  $\overline{\phantom{a}}$ パスワード パスワード (確認)  $\overline{...}$ ÷ 本体管理パスワード  $\overline{\phantom{a}}$ ジョイスティック操作感度設定 パン操作感度 制限しない  $\mathbf{v}$  $- C$ チルト操作感度 制限しない  $\check{}$ ۰ ズーム操作感度 制限しない  $\overline{\mathbf{v}}$ 歌定 クリア

#### 2 日時(図2)

「日時」タブを選択します。

### ① 現在日時(図2-A)

本機の現在日時を表示しています。 本機の日時は、各種ログやサポートデータで使用されます。

#### ② 日時設定(図2,図3)

日時設定の同期方法を選択します。 使用する同期方法にチェックをつけます。 NTPを使用して日時を同期する : NTPサーバーから日時を取得します。 (図2-B) NTPサーバーアドレスを入力し、「設定」ボタンを 押下します。 NTPから日時を取得できたときは、「NTP取得状態」に 「取得成功」と表示されます。 手動で日時を設定する : 手動で日時を設定します。 (図2-C,D) 使用しているPCの日時に合わせるときは、 「コンピューターの日時と同期」にチェックを付けます。 日時を設定し「設定」ボタンを押下すると日時が 設定できます。

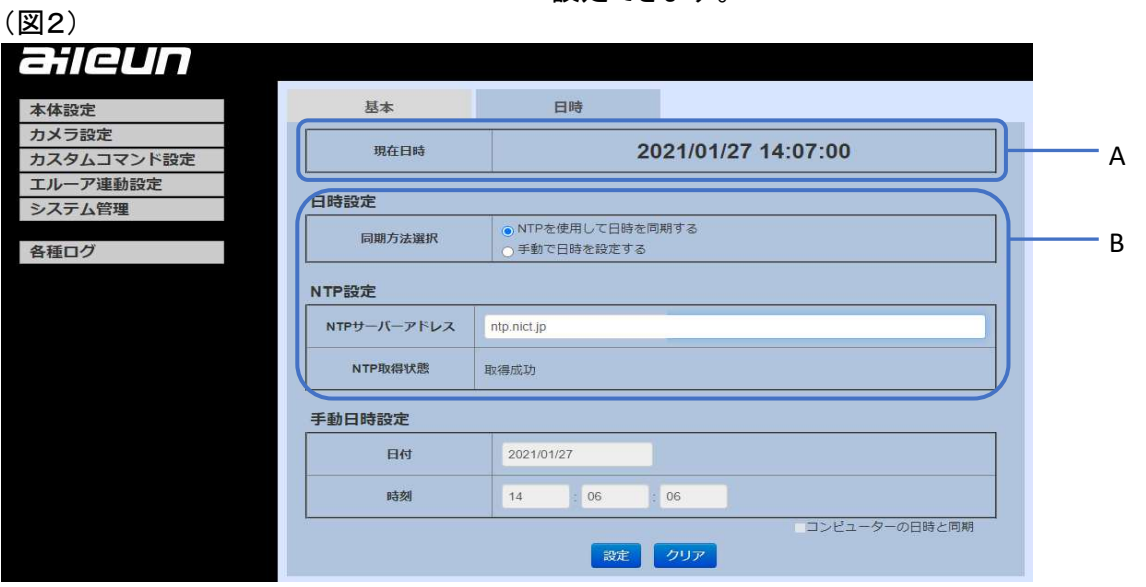

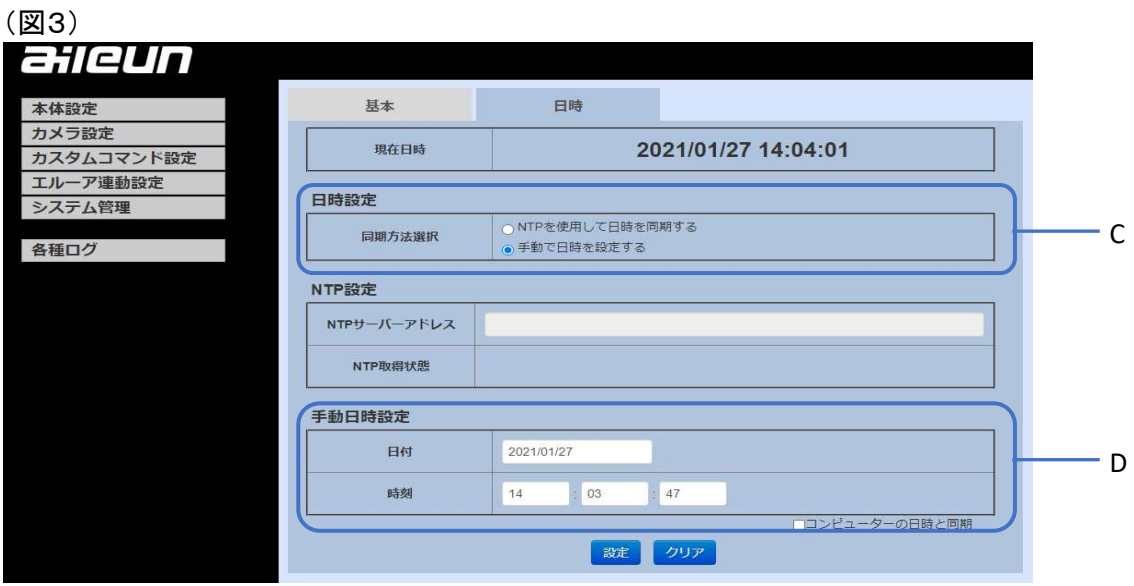

15 ページ

### ■カメラ設定

本機から制御するカメラを登録します。 最大99台(機種によって異なります)登録できます。 メニューの「カメラ設定」を選択しカメラ設定画面を表示します。

#### ① カメラ設定(図3)

登録するカメラ番号が含まれるタブを選択し、登録するカメラ番号の項目に設定を行います。 カメラへアクセスするための設定などを行います。 プルダウンメニューよりメーカーを指定します。(②参照) カメラのアドレス、HTTPポート、ユーザー名、パスワード、パン・チルト反転 を(図3-A)入力したのち「設定」ボタンを押下するとカメラが登録されます。

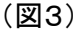

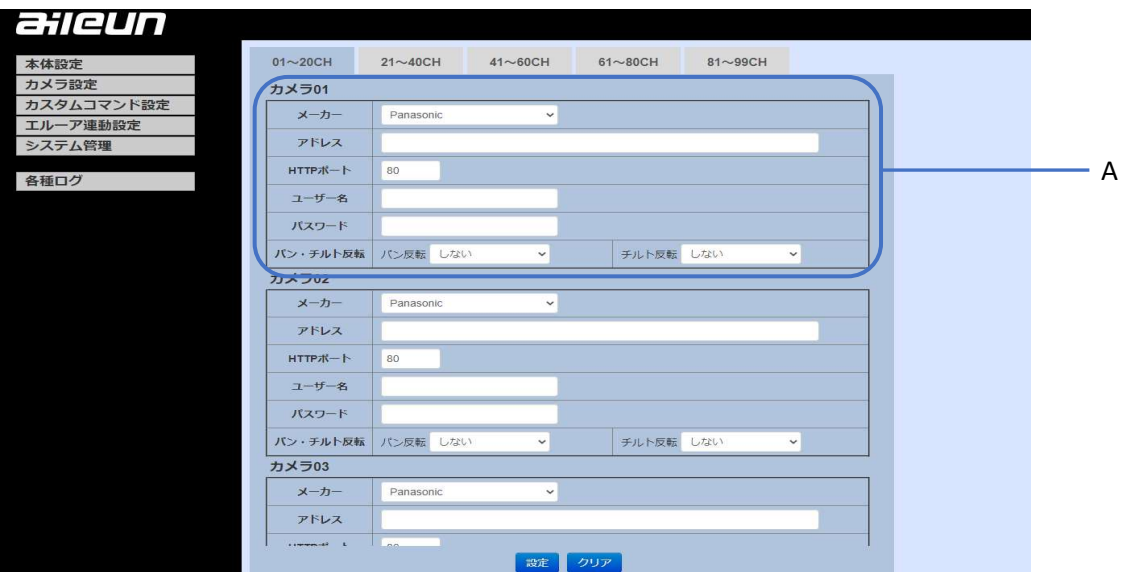

### ② 対応メーカーリスト

「メーカー」プルダウンリストに表示される内容は下記となります。 対応機種は 弊社ホームページ でご確認ください。

- ・i-PRO
- ・Panasonic
- ・Panasonic(Encoder2)
- ・Panasonic(Encoder3)
- ・Panasonic(Encoder4)
- ・Panasonic Integrated
- ・Panasonic Integrated 2
- ・AXIS
- ・Sony
- ・TOA
- ・JVC
- •ミカミ PTC-113 II
- ・ONVIF

#### ③ ONVIF対応カメラの登録にあたって

ONVIF対応カメラを本機に登録するには、事前にカメラの設定を行う必要があります。 以下に、カメラ側に必要な設定項目について説明します。 カメラ側の設定を行ってから、本機にカメラを登録してください。

### ■ カメラのネットワークに関する設定

運用するネットワーク環境に合わせて カメラの 「アドレス」 「サブネットマスク」 「デフォルトゲートウェイ」 「HTTP(ONVIF)ポート」 を設定してください。

#### ■ カメラのユーザーに関する設定

カメラの取扱説明書に従い、管理者権限のONVIFユーザーを32文字以内で登録します。 カメラによっては、ONVIFの有効化 および ONVIFユーザーの登録を必要とする機種が あります。

#### ■ カメラの時刻に関する設定

カメラのタイムゾーンを 「GMT +09:00」 に設定してください。

本機は、すべてのONVIF対応カメラの動作を保証するものではありません。 ▲ 本徳は、9 へくのいい。 イザン・ファン・コン・コン<br>カメラによっては運用ができないことがあります。

### ■カスタムコマンド設定

カメラをコントロールするカスタムコマンドの設定を行います。 オートパン・ワイパーなどコマンドを設定できます。 メニューの「カスタムコマンド設定」を選択しカスタムコマンド設定画面を表示します。

### ① カスタムコマンド設定(図4)

設定するカスタムコマンド番号が含まれるタブを選択し、設定するカスタムコマンド番号の 項目に設定を行います。

送信方式を選択します。

(図4)

各設定入力後 「設定」ボタンを押下すると登録できます。

メーカー・操作を選択して送信 : 「メーカー」,「送信内容選択」をプルダウンメニューから

(図4-A) 選択します。 (②, ③ 参照) 送信データを入力して送信 : 送信するデータを入力します。 (図4-B) データの内容は、ご使用のカメラにより異なります。 カメラの取扱説明書や通信仕様書などを

ご確認ください。

aileun 本体設定 コマンド01~20 コマンド21~40 コマンド41~60 コマンド61~80 カメラ設定 カスタムコマンド01 カスタムコマンド設定 ○送信しない Tルーア連動設定 ● メーカー・操作を選択して送信 送信方式 システム管理 ○送信データを入力して送信 A メーカー Panasoni 各種ログ オートバン開始 送信内容選択 送信データ カスタムコマンド02 ○送信しない 送信方式 メーカー·場作を選択して送信 ●送信データを入力して送信 B メーカー  $\ddot{\phantom{0}}$  $Par$ オートパン開始  $\overline{\cdot}$ 送信内容選択 送信データ /example/example.cgi?example\_param1=example1&example\_param=example2 カスタムコマンド03 ●送信しない ● ム高のよい<br>○ メーカー・操作を選択して送信<br>○ 送信データを入力して送信 送信方式  $x - h -$ Panas  $\ddot{\phantom{0}}$ 送信内容避迟 オートバン開始  $\check{~}$  $#E = -b$ 歌定クリア

Internet Explorerではカスタムコマンド設定の表示を行うことはできません。 Microsoft Edge、またはGoogle Chromeをご使用ください。

## ② 「メーカー」プルダウンリスト

「メーカー」プルダウンリストの表示内容は下記となります。 対応機種は 弊社ホームページ でご確認ください。 ・i-PRO ・Panasonic ・Panasonic(Encoder2) ・Panasonic(Encoder3) ・Panasonic(Encoder4)

- ・AXIS
- ・Sony
- ・TOA
- ・JVC
- ・ミカミ PTC-113Ⅱ

### ③ 「送信内容選択」プルダウンリスト

「送信内容選択」プルダウンリストの表示内容は下記となります。 「② メーカー」により内容が変わります。 動作内容についてはご使用カメラの取扱説明書をご確認ください。

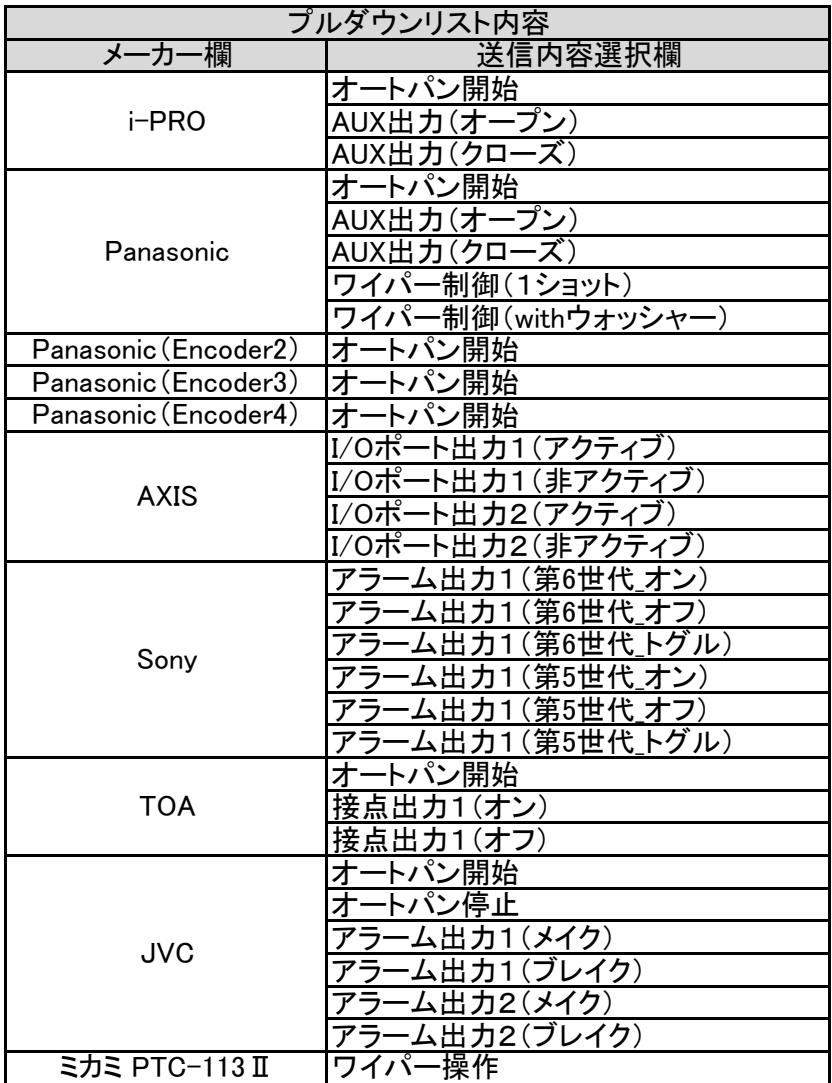

### ■エルーア連動設定

カメラ選択操作と連動してモニタリングユニット エルーアのカメラ画像表示を切替える設定です。 連動制御するエルーアは最大10台(機種によって異なります)まで登録できます。 メニューの「エルーア連動設定」を選択しエルーア連動設定画面を表示します。

 $\overline{i}$ 

連動制御するエルーアの最大登録台数は、品番によって異なります。

AS-C2004(1台)/AS-C2016(4台)/AS-C2036(9台)/AS-C2099(10台)

#### 1. 連動エルーア登録(図5)

連動制御するエルーアを登録します。 「連動エルーア登録」タブを選択します。

#### ① エルーア登録(図5-A)

連動制御するエルーア番号の項目に、エルーアのアドレス、HTTPポート、ユーザー名、 パスワードを入力したのち「設定」ボタンを押下してください。

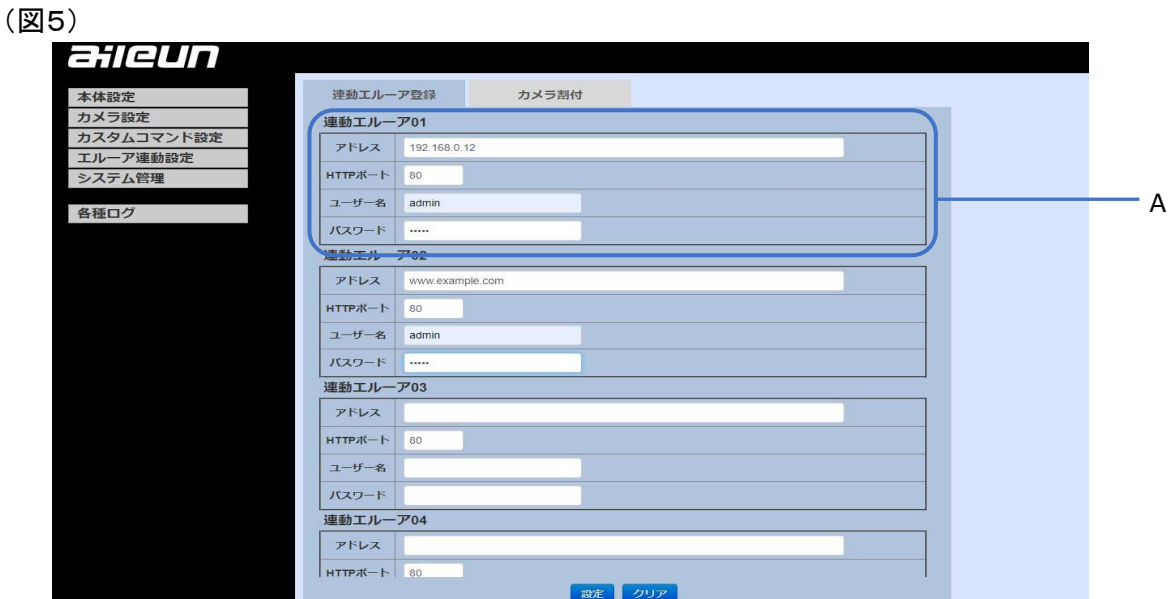

#### 2. カメラ割付(図6)

カメラチャンネルと連動するエルーアに関する設定をします。 エルーア連動設定をすることで、カメラを選択したときにエルーアの表示を設定したチャンネルに 切替えることができます。 カメラ割付タブを選択します。

### ① カメラ割付(図6-A)

カメラ番号に連動して切替えるエルーア番号とカメラチャンネルの設定をします。 連動エルーア、切替カメラCHをプルダウンメニューから選択したのち「設定」ボタンを 押下してください。

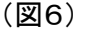

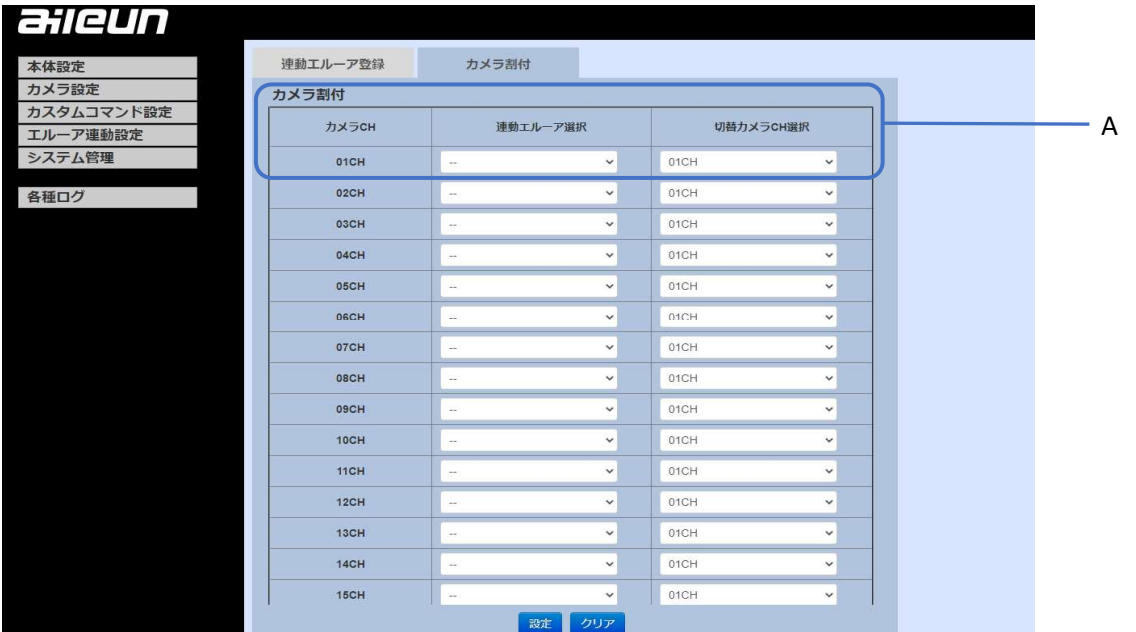

### ■システム管理

本機の設定データのダウンロード・アップロード,設定初期化,ファームウエアのバージョンアップ, 取扱説明書のダウンロード,本体IPアドレス設定ツールのダウンロード,ログの初期化, サポートデータ取得などが行えます。 メニューの「システム管理」を選択しシステム管理画面を表示します。

#### 1. 設定データ(図7)

設定ダウンロード・設定アップロード・設定初期化を行います。 設定データタブを選択します。

(図7)

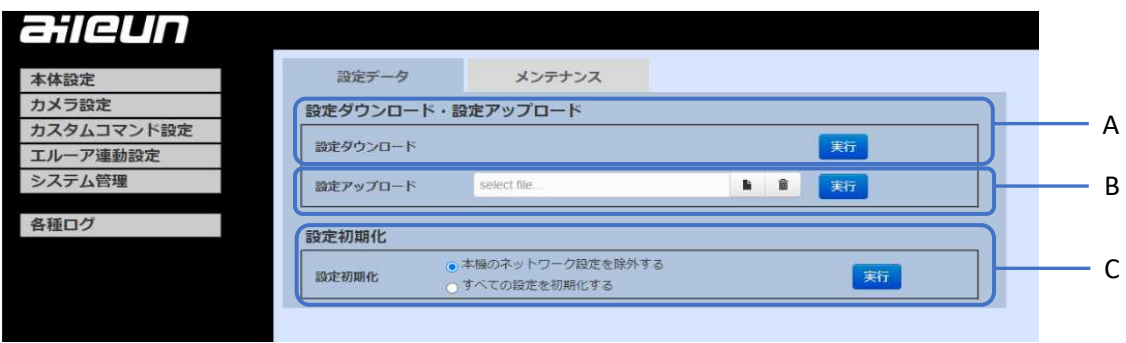

### ① 設定ダウンロード(図7-A)

設定ダウンロードの「実行」ボタンを押下します。 「設定データ・ダウンロード実行確認ダイアログが表示されますので確認して 「OK」 ボタンを押下すると設定データがダウンロードされます(図8)。

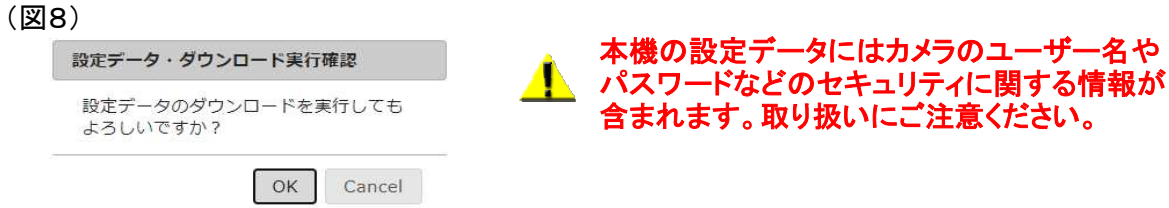

#### ② 設定アップロード(図7-B)

select fileを選択し、アップロードするファイルを選択します(図9)。 設定アップロードの「実行」ボタンを押下します(図7-B)。 設定データ・アップロード実行確認ダイアログが表示されますので確認して 「OK」 ボタンを押下すると設定データがアップロードされます(図10)。 システムの再起動ダイアログが表示されます。 確認して「OK」ボタンを押下します(図11)。 本機が再起動するまで約2分お待ちください。

(図9)

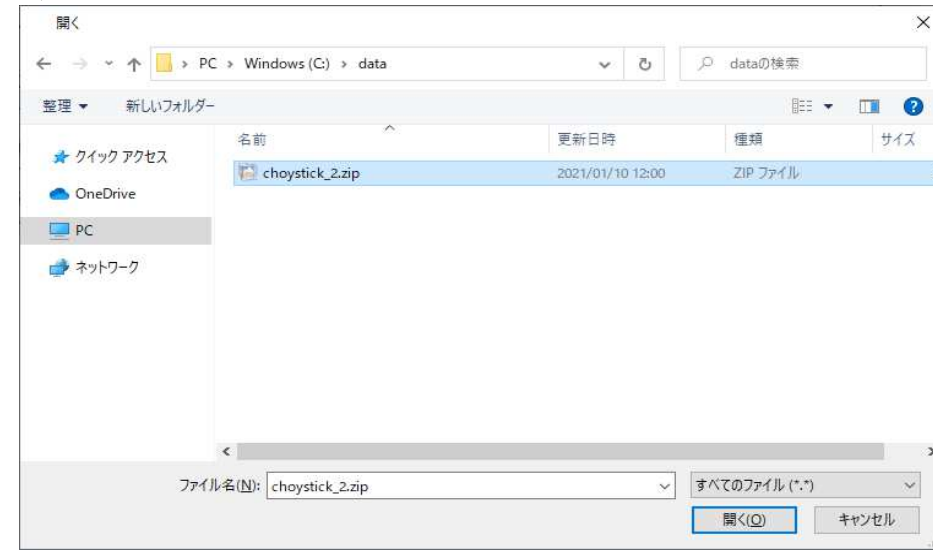

#### (図10)

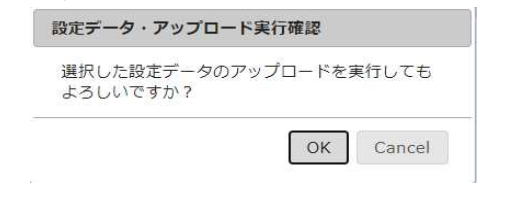

#### (図11)

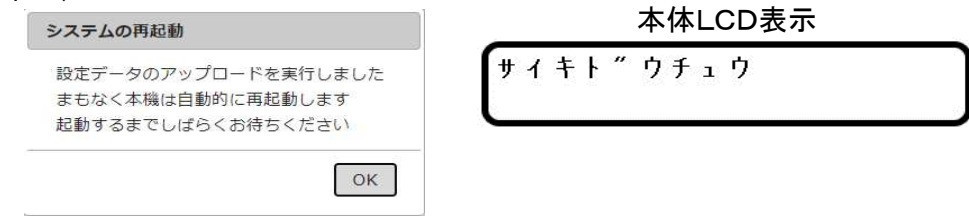

#### ③ 設定初期化(図7-C)

本機の設定データを工場出荷状態に初期化します。 初期化には2つのモードがあります。初期化する内容にそってチェックをいれます。 本機のネットワーク設定を除外する : 本機のネットワーク設定を除いて初期化します。 すべての設定を初期化する : 全ての設定を初期化します。

設定初期化の「実行」ボタンを押下します(図7-C)。 設定初期化実行確認ダイアログが表示されますので、確認して「OK」ボタンを 押下します(図14)。

システムの再起動ダイアログが表示されますので、確認して「OK」ボタンを押下します(図15)。 本機が再起動するまで約2分お待ちください。

(図14)

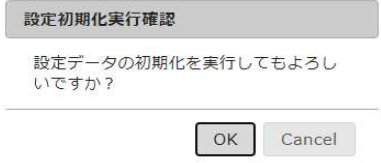

(図15)

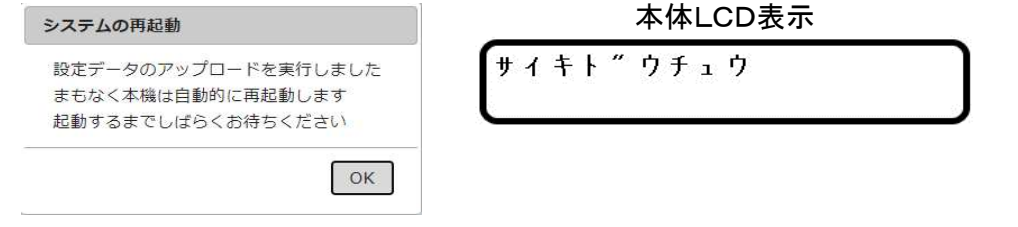

#### 2. メンテナンス(図16)

ファームウエアのバージョンアップ,取扱説明書や本体IPアドレス設定ツールのダウンロード. ログ初期化,サポートデータの取得を行います。 メンテナンスタブを選択します。

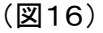

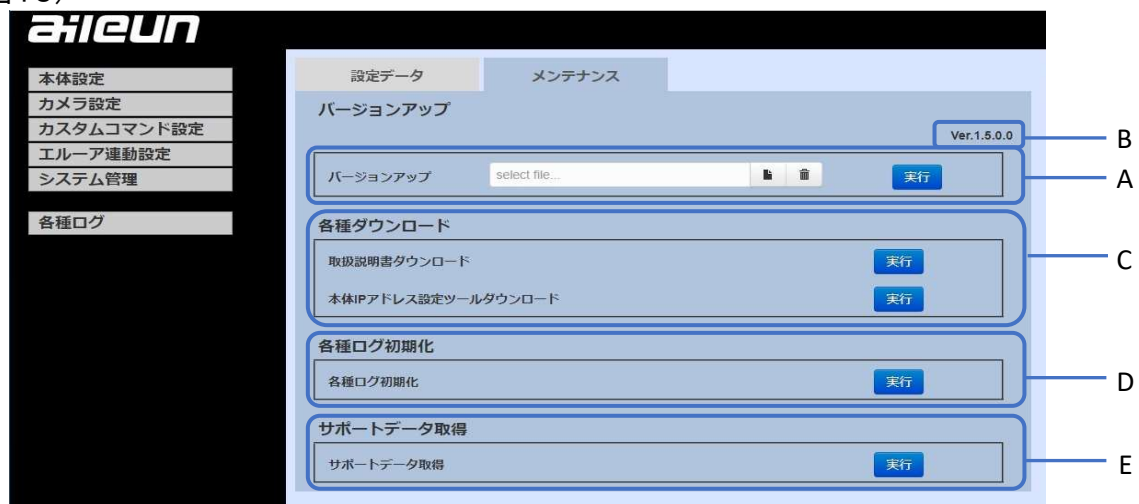

#### ① バージョンアップ(図16-A)

現在のバージョンを確認します(図16-B) select fileを選択し、バージョンアップするファイルを選択します(図17)。 バージョンアップするファイルは現在のバージョンより新しいものを準備してください。 バージョンアップの「実行」ボタンを押下します(図16-A)。 バージョンアップ実行確認ダイアログが表示されますので確認して「OK」ボタンを 押下します(図18)。 システムの再起動ダイアログが表示されますので、確認して「OK」ボタンを押下します(図19)。

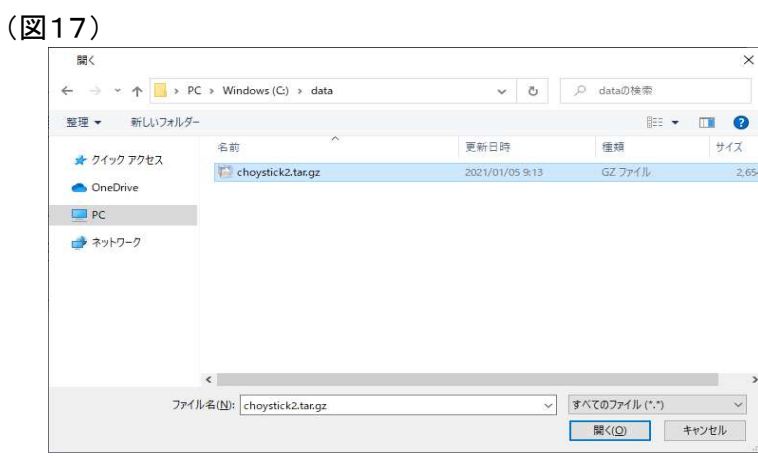

OK Cancel

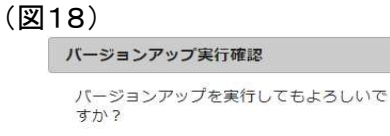

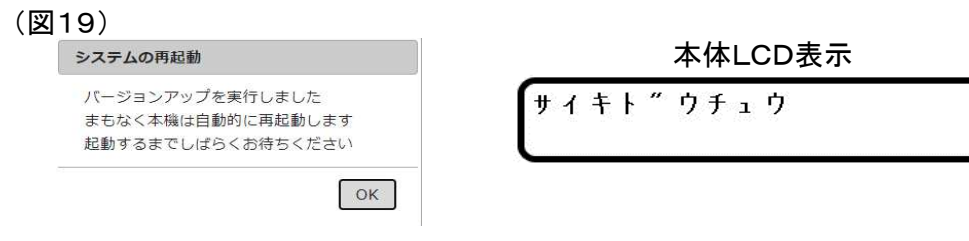

### (2) 各種ダウンロード(図16-C)

取扱説明書や本体IPアドレス設定ツールをダウンロードします。

### A.取扱説明書ダウンロード

本機の取扱説明書をダウンロードします。 取扱説明書ダウンロードの「実行」ボタンを押下します(図16-C)。 取扱説明書ダウンロード実行確認ダイアログが表示されますので、確認して「OK」ボタンを 押下します(図20)。

(図20)

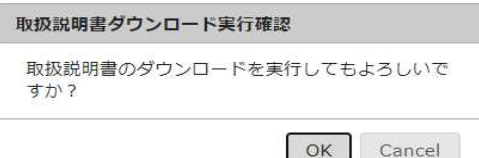

#### B. 本体IPアドレス設定ツールダウンロード

本機のIPアドレス設定ツールをダウンロードします。 本体IPアドレス設定ツールダウンロードの「実行」ボタンを押下します(図16-C)。 設定ツールダウンロード実行確認ダイアログが表示されますので、確認して「OK」ボタンを 押下します(図20)。

(図20)

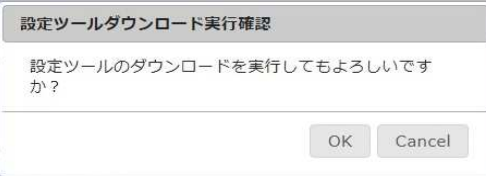

・ 本体IPアドレス設定ツールの使い方は 41ページをお読みください。

### ③ 各種ログ初期化(図16-D)

カメラ接続ログ,エルーア接続ログを初期化します。 各種ログ初期化の「実行」ボタンを押下します(図16-D)。 各種ログ初期化実行確認ダイアログが表示されますので、確認して「OK」ボタンを 押下します(図21)。

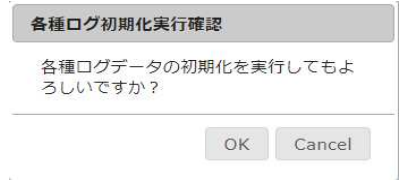

<sup>(</sup>図21)

#### ④ サポートデータ取得(図16-E)

本機のサポートデータを取得します。 通常は使用することはありません。 サポートデータ取得の「実行」ボタンを押下します(図16-E)。 サポートデータ・ダウンロード実行ダイアログが表示されますので、確認して「OK」ボタンを 押下します(図22)。

(図22)

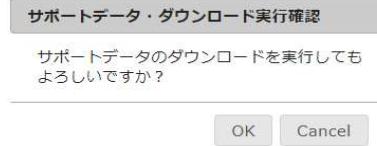

## ■各種ログ

カメラ接続ログ,エルーア接続ログを確認できます。 メニューの「各種ログ」を選択します。

① カメラ接続ログ(図23) カメラ接続ログが確認できます。 カメラ操作時に異常があるときは、カメラ接続ログをご確認ください。 カメラ接続ログタブを選択してください。

(図23)

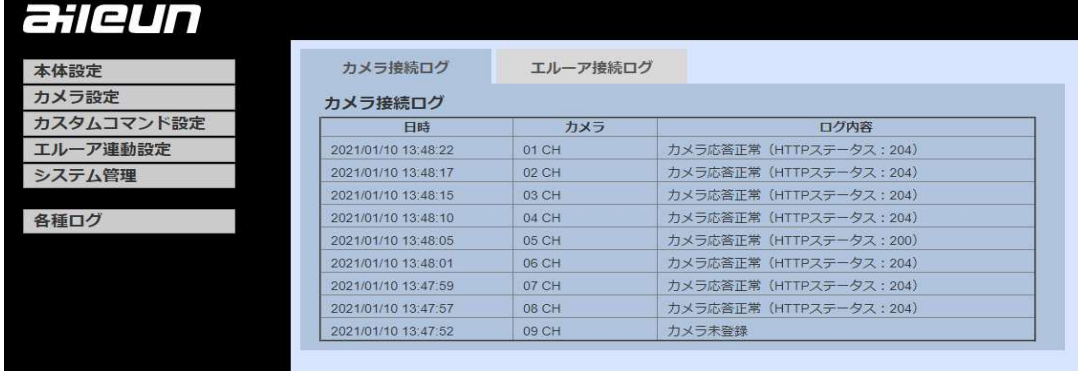

② エルーア接続ログ(図24)

エルーア接続ログが確認できます。 エルーア切替動作に異常があるときは、エルーア接続ログをご確認ください。 エルーア接続ログタブを選択してください。

(図24)

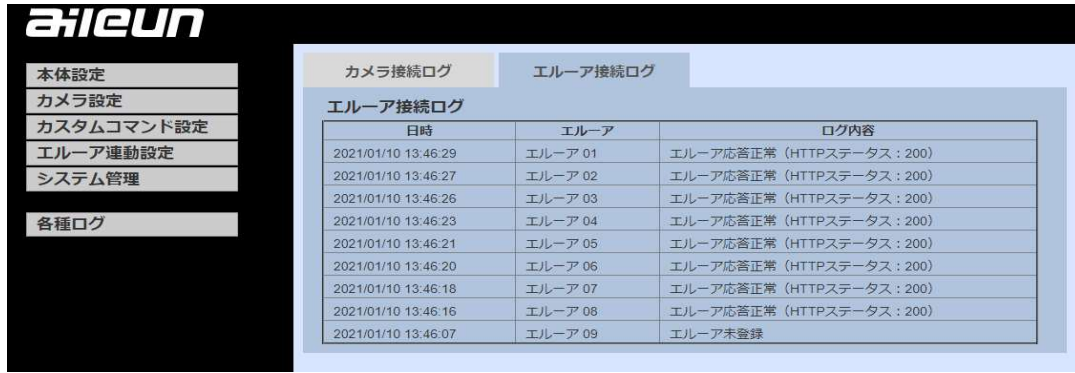

操作編

## ■操作・運用

本機から同一ネットワーク上に設置されたカメラやエルーアに対し以下の操作を行うことが できます。

- カメラ選択操作
- パン・チルト操作
- ・ワイド/テレ(ズーム)操作
- ・ オートフォーカス操作
- 遠/近 (マニュアルフォーカス)操作
- ・ プリセット(登録)操作
- ・ プリセット(移動)操作
- ・ オートパン(カスタムコマンド)操作
- ・ エルーア連動操作

オートパン、ホームポジション操作はあらかじめ、 <u>▲</u>▲ タニアハン、ハームハンション深」にはジンペンジ、<br>■ カメラ側の設定が必要となります。カメラの取扱説明書に従って設定を行ってください。

お使いのカメラ機種により一部のカメラ操作ができないことがあります。 詳しくは、サポートサイトをご確認ください。サポートサイトについては、 本書の51ページをお読みください。

また、専用コマンドにより本機のリンク情報やIPアドレスの確認を行ったり、 LCD表示のコントラストや明るさの調整を行うこともできます。

- ・ 専用カスタムコマンド
- ・ LCD表示の調整

■カメラ選択操作

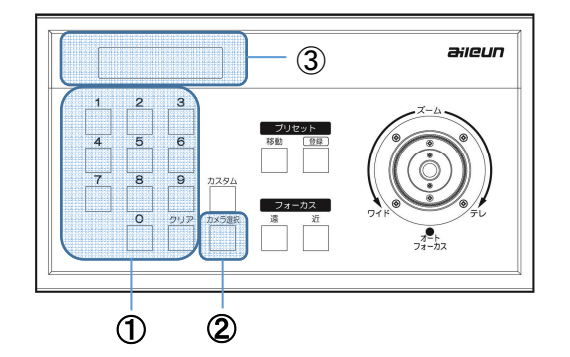

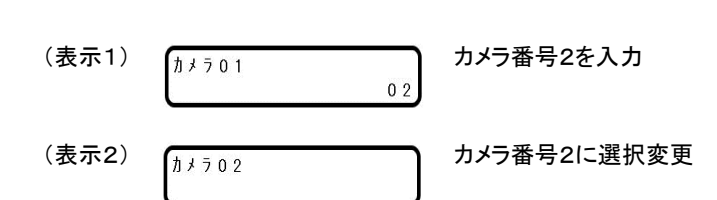

- ① テンキーからカメラ番号を入力します(表示1)。
- ② 「カメラ選択」ボタンを押下すると カメラが選択されます。
- ③ 選択されたカメラ番号が LCDに表示されます(表示2)。

## ■パン・チルト操作

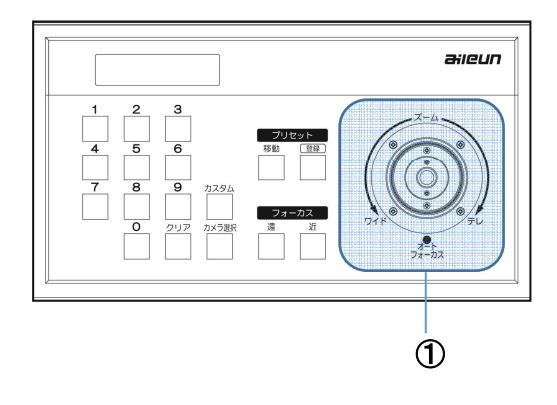

- ① 本機のジョイスティックを上下左右に傾けます。
- ② ジョイスティックを倒している間、倒した方向に カメラが動作します。ジョイスティックの倒す 角度によりカメラの動作速度が変わります。
- ※ パン・チルトの動作を逆にすることができます。 「カメラ設定」をご参照ください。(本書P.15)

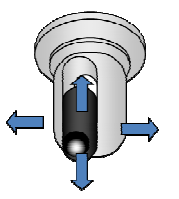

■ズーム(ワイド/テレ)操作

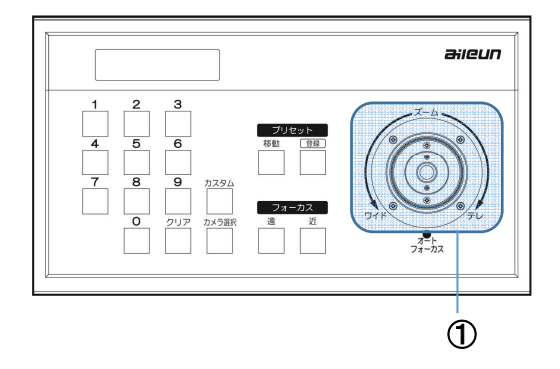

① ジョイスティックのツマミを回転することにより ワイド(広角),テレ(望遠)動作します。 回転角度によりカメラの動作速度が変わります。

## ■オートフォーカス操作

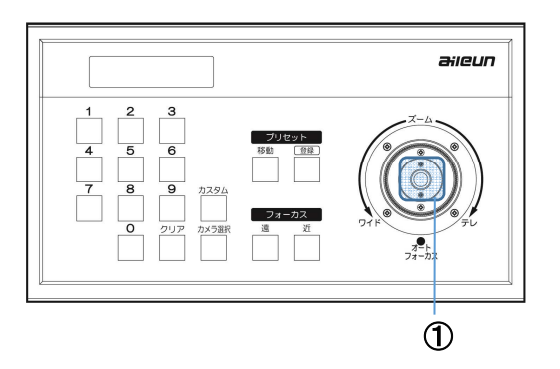

① ジョイスティックのトップボタン(AFボタン)を 押下することでカメラがオートフォーカス 動作します。

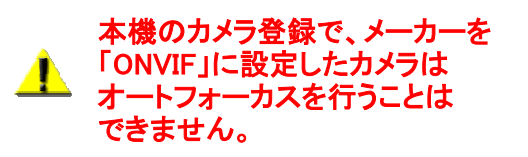

## マニュアルフォーカス(遠/近)操作

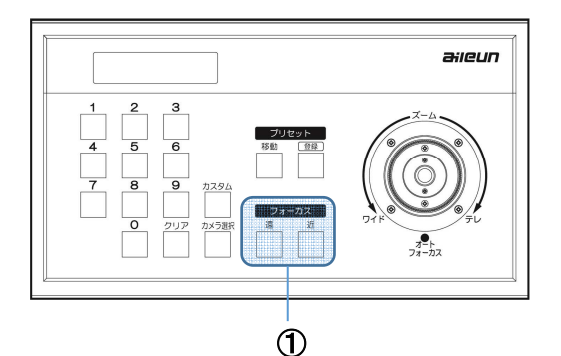

① フォーカス「遠」「近」ボタンを押下で マニュアルフォーカス操作ができます。 押下している間 フォーカスが動作します。

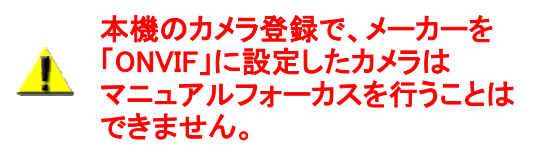

## |プリセット登録操作

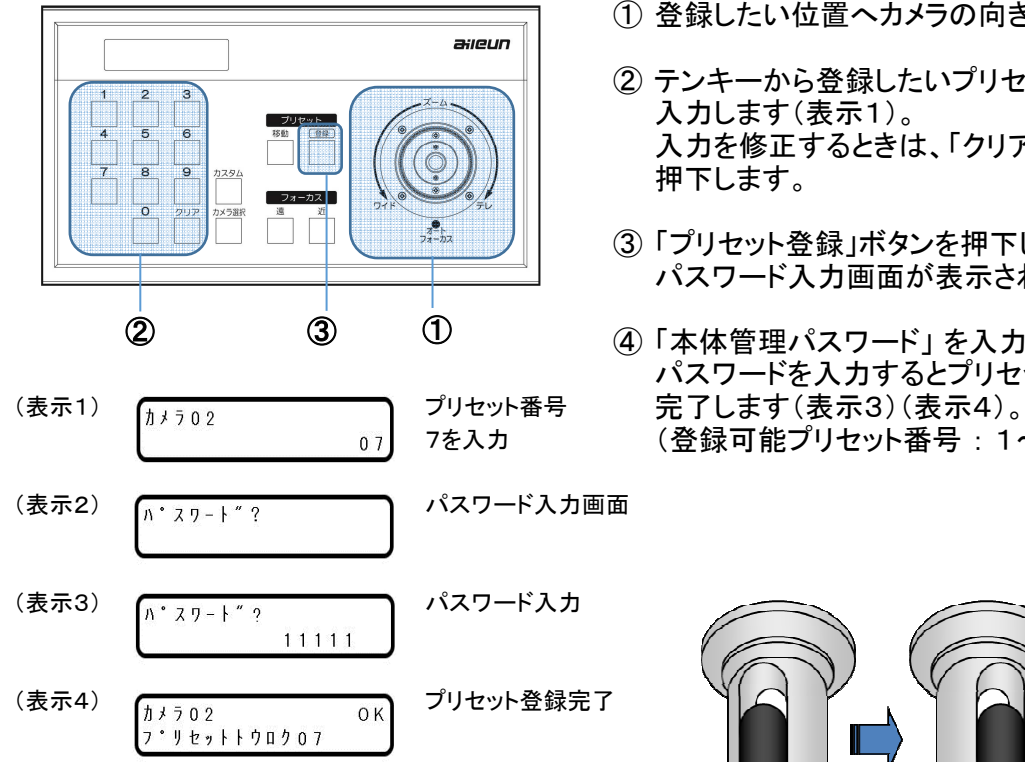

- ① 登録したい位置へカメラの向きを調整します。
- ② テンキーから登録したいプリセット番号を 入力します(表示1)。 入力を修正するときは、「クリア」ボタンを 押下します。
- ③ 「プリセット登録」ボタンを押下します。 パスワード入力画面が表示されます(表示2)。
- (4)「本体管理パスワード」 を入力します。 パスワードを入力するとプリセット登録が 7を入力 (登録可能プリセット番号 : 1~99)

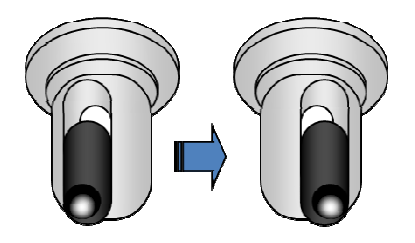

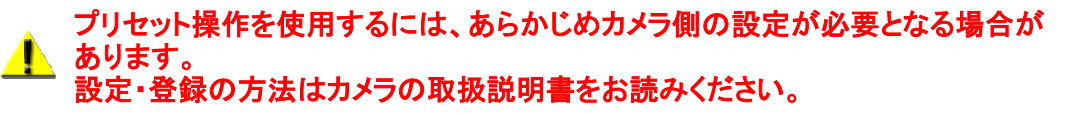

すでに登録済みのプリセット番号に登録を行ったときは、お使いのカメラ機種により プリセット名称やサムネイルなどの変更や削除が行われることがありますが、 本機の仕様であり、異常ではありません。 また、AXISカメラでプリセット1を登録したときは、ホームポジションとして登録されます。

お使いのカメラ機種のプリセットポジション数を越える番号のプリセット登録を行うと、 <mark>▲</mark>』 60度いのカメラ魔躍のファミングバンフェンスに出てること。<br>正常に動作しないことがありますが、本機の仕様であり機器の異常ではありません。

## ■プリセット移動操作

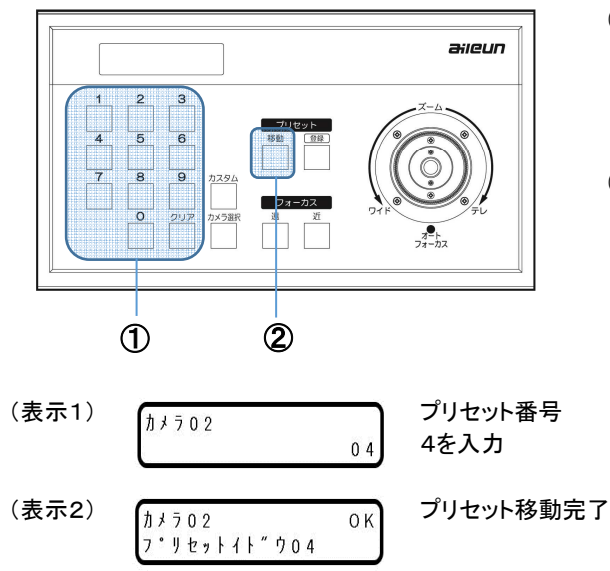

- ① テンキーから移動したいプリセット番号を 入力します(表示1)。 入力を修正するときは、「クリア」ボタンを 押下します。
- ② 「プリセット移動」ボタンを押下します。 カメラがプリセット位置へ移動します(表示2)。 (操作可能プリセット番号 : 1~99)

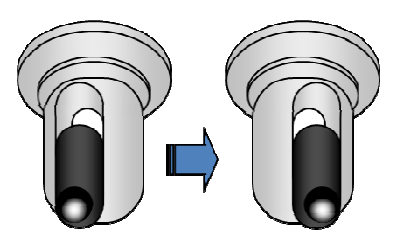

#### お使いのカメラ機種により、未登録のプリセット番号にプリセット移動を行うと、 ▲ 正常に動作しないことがありますが、本機の仕様であり機器の異常ではありません。

## ■カスタムコマンド操作

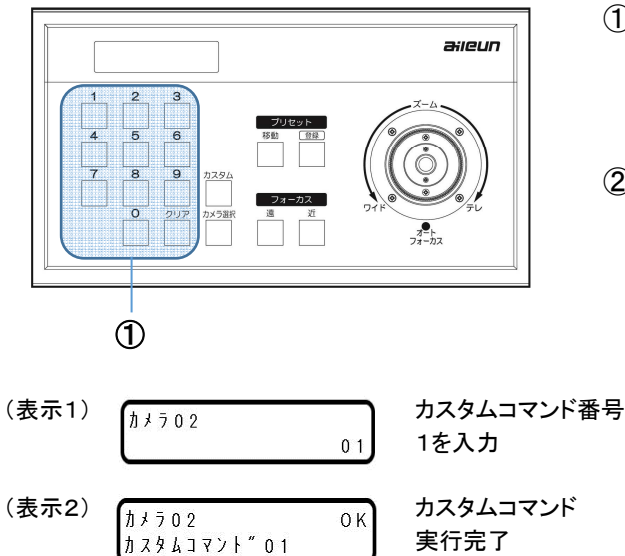

- ① テンキーからカスタムコマンドを登録している カスタムコマンド番号を入力します(表示1)。 入力を修正するときは、「クリア」ボタンを 押下します。
- ② カスタムボタンを押下します(表示2)。

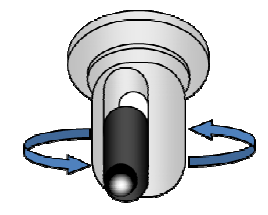

カスタムコマンド機能を使用するには、あらかじめカスタムコマンド設定が ▲ 必要となります。

オートパン機能を使用するには、あらかじめカメラの設定が必要となります。 ▲ タニトハン咳�������。 ここに、シンズン・・・・・・・・・・・・。

## ■エルーア連動操作

エルーア連動設定を行うことで、カメラ選択や専用カスタムコマンドを実行して モニタリングユニット エルーアの切替を行えます。 以下の操作は、あらかじめエルーア連動設定を行っている必要があります。 設定方法についてはP.19をご覧ください。

 $\tilde{\mathbf{z}}$ エルーアは 弊社製 ネットワークカメラ モニタリングユニットの名称です。

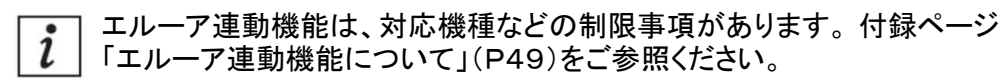

#### ① 単画面切替

- ・ カメラ選択を行うと、あらかじめ登録しているエルーアのチャンネルを 単画面で切替表示できます。
- ・ 本機のカメラ登録をしていないチャンネルも、エルーア連動設定で使うことができます。

#### ② 多画面切替

- ・ 多画面切替を行うエルーアに設定しているカメラを選択します。
- ・ カスタムコマンド 「81」 を入力します。
- ・ テンキーより「8」、「1」を入力後、カスタムボタンを押下します。
- ・ 該当エルーアが多画面表示に切替わります。

#### ③ シーケンス切替

- ・ シーケンス切替を行うエルーアに設定しているカメラを選択します。
- ・ カスタムコマンド 「82」 を入力します。
- ・ 該当エルーアがシーケンス切替に切替わります。
- ・ エルーアがシーケンス表示中にカスタムコマンド「82」を実行すると、シーケンス表示が 停止されます。

### ④ 分割数切替

- ・ 分割数切替を行うエルーアに設定しているカメラを選択します。
- ・ カスタムコマンド 「83」で分割数が減少し、 カスタムコマンド 「84」で分割数が増加します。

#### ←[カスタムコマンド「83」] [カスタムコマンド 「84」]→

※表示可能な分割数はエルーアの品番や設定により異なります。 [2分割表示] [4分割表示] [6分割表示A] [6分割表示B] [8分割表示] [9分割表示] [12分割表示] [16分割表示]

#### ⑤ エルーア連動機能用カスタムコマンド一覧

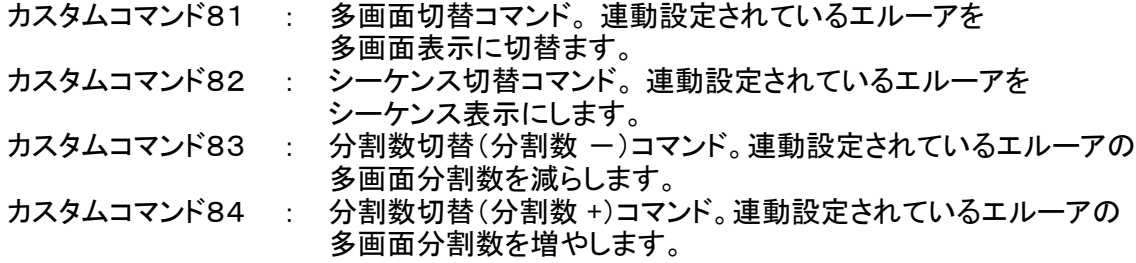

## ■専用カスタムコマンド操作

本機のカスタムコマンドには、エルーア連動機能用カスタムコマンドの他に、 専用カスタムコマンドがあります。 本項では、専用カスタムコマンドの機能をご紹介します。

カスタムコマンド 91 : 本機の品番や、ファームウェアバージョンを表示します。

カスタムコマンド 92 : 本機のネットワーク情報を表示します。 カスタムボタンを押すごとに表示を切替ます。 表示内容 : リンク速度,MACアドレス,IPアドレス, サブネットマスク,ゲートウェイ,DNSサーバーアドレス, HTTPポート

### 専用カスタムコマンド実行手順

- ① 実行するカスタムコマンドをテンキーより入力します。
- ② カスタムコマンドボタンを押下します。
- ③ カスタムコマンドが実行されます。 表示が切替わるまで多少時間がかかることがあります。
- ④ 次の表示に切替えるときは、カスタムコマンドボタンを押下します。
- ⑤ 途中で表示を終了するときは、クリアボタンを押下します。

## ■LCD(液晶)表示の調整

LCDバックライトの明るさ調整と文字表示のコントラスト調整ができます。 本体背面のボリュームを小型マイナスドライバーで調整します。

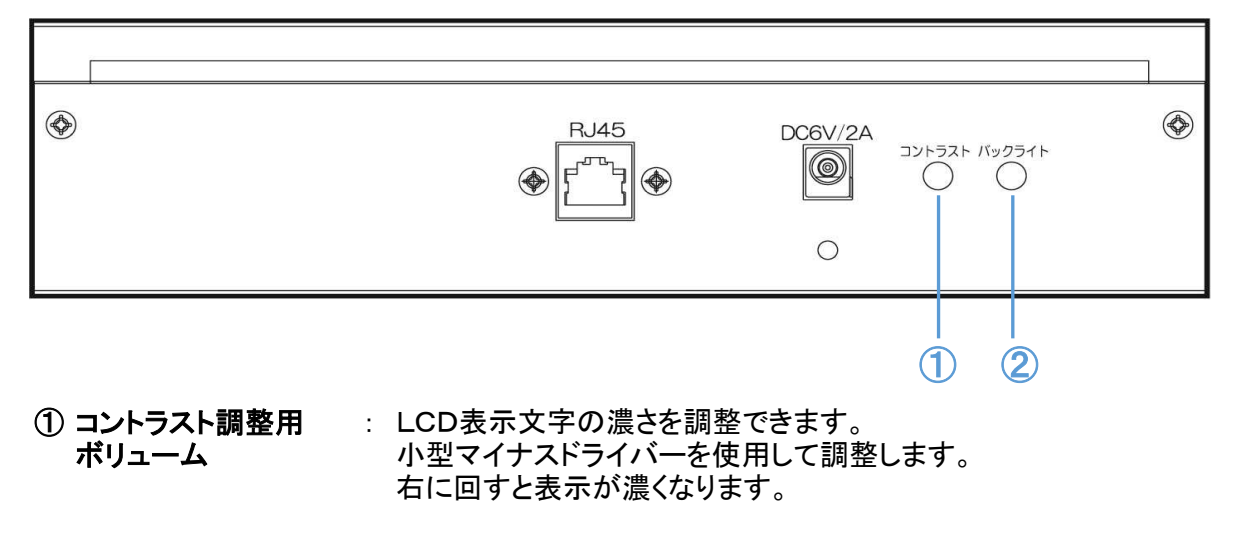

- ② バックライト調整用 : LCD表示バックライトの明るさを調整できます。 ボリューム ルコンサン 小型マイナスドライバーを使用して調整します。 右に回すとバックライトが明るくなります。
	- バックライトを明るくしすぎるとバックライトの寿命が短くなりますのでご注意ください。
		- 調整するときは軽く回してください。

 $\dot{i}$ 

## ■設定項目一覧

## 本体設定 - 基本 - 本体ネットワーク設定

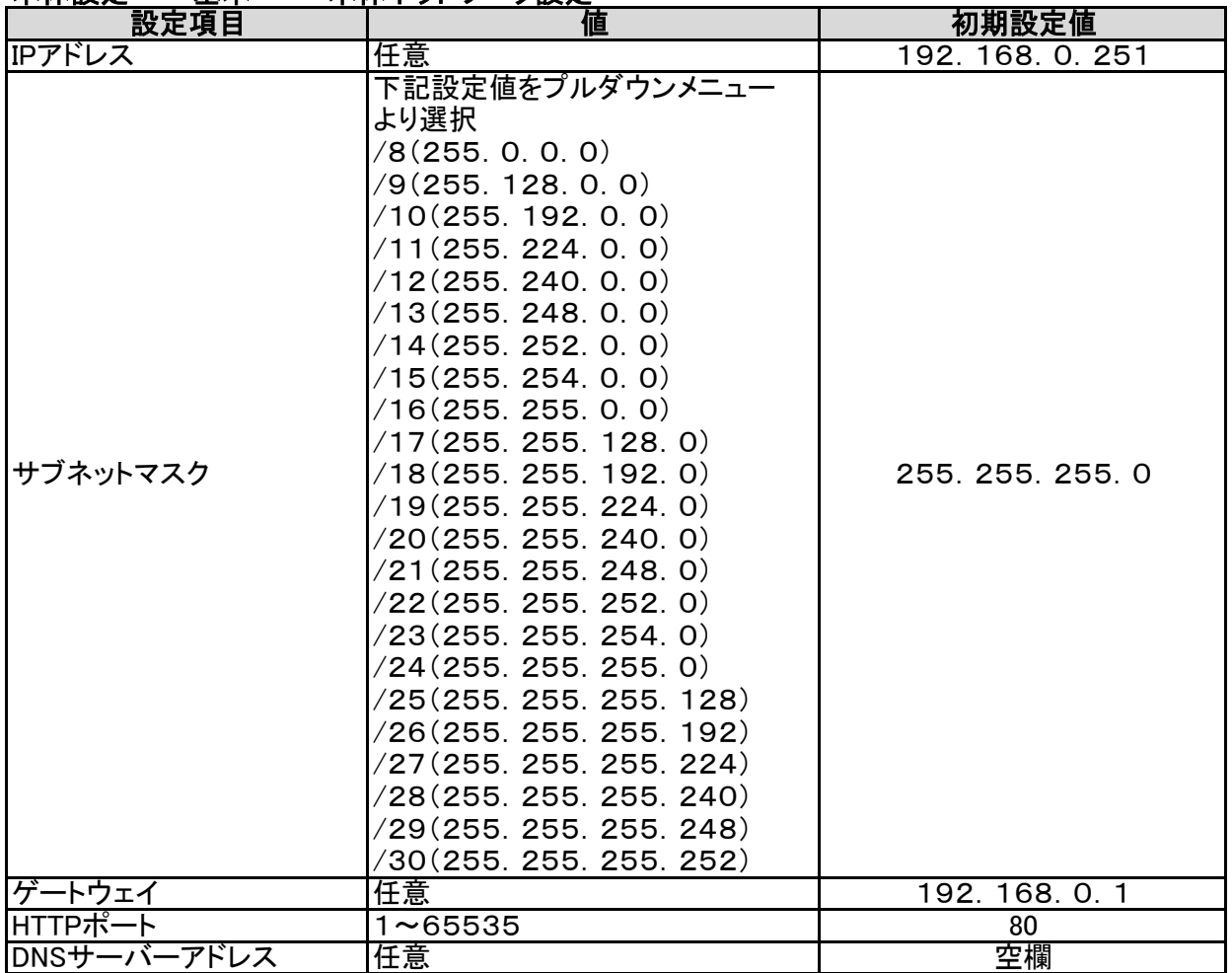

## 本体設定 - 基本 - 管理者設定

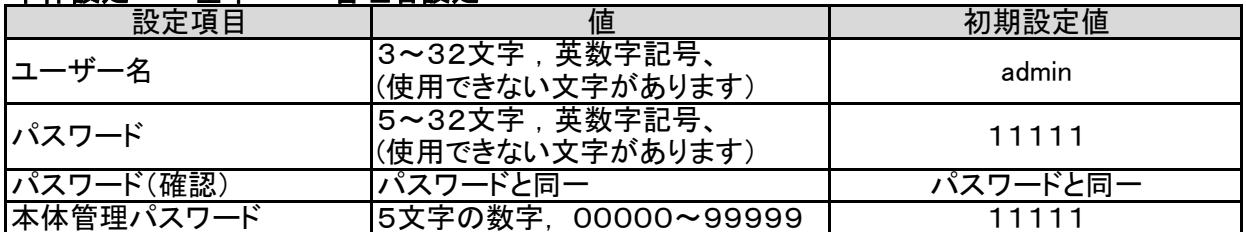

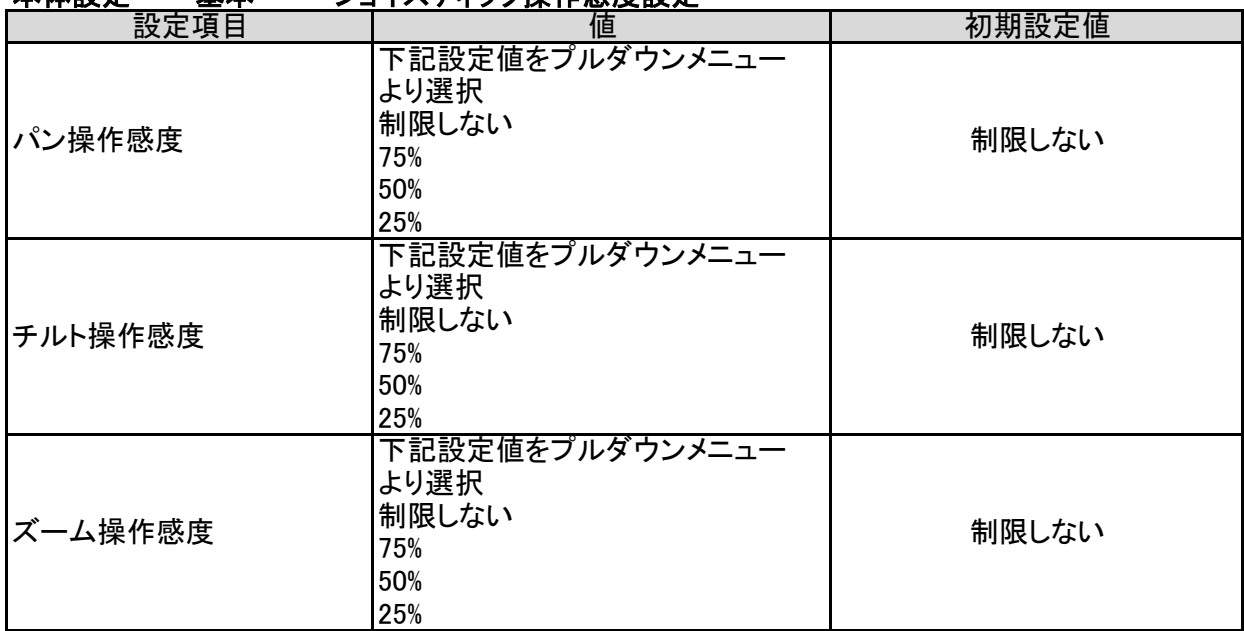

### 本体設定 - 基本 - ジョイスティック操作感度設定

### 本体設定 - 日時 - 現在日時

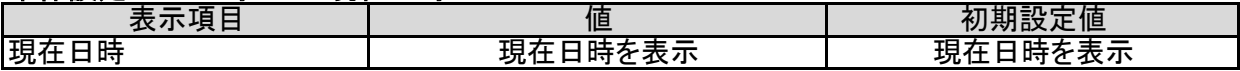

### 本体設定 - 日時 - 日時設定

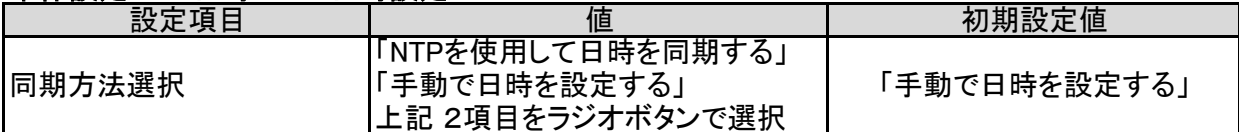

#### 本体設定 - 日時 - NTP設定

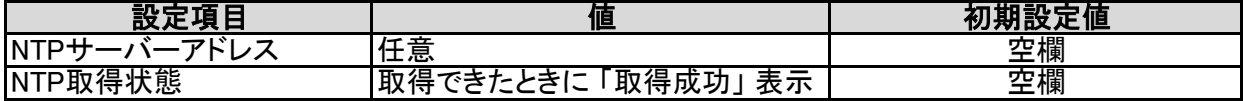

### 本体設定 - 日時 - 手動日時設定

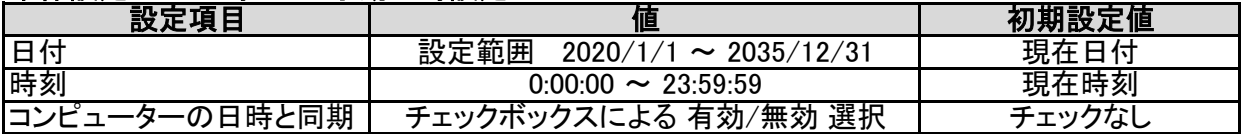

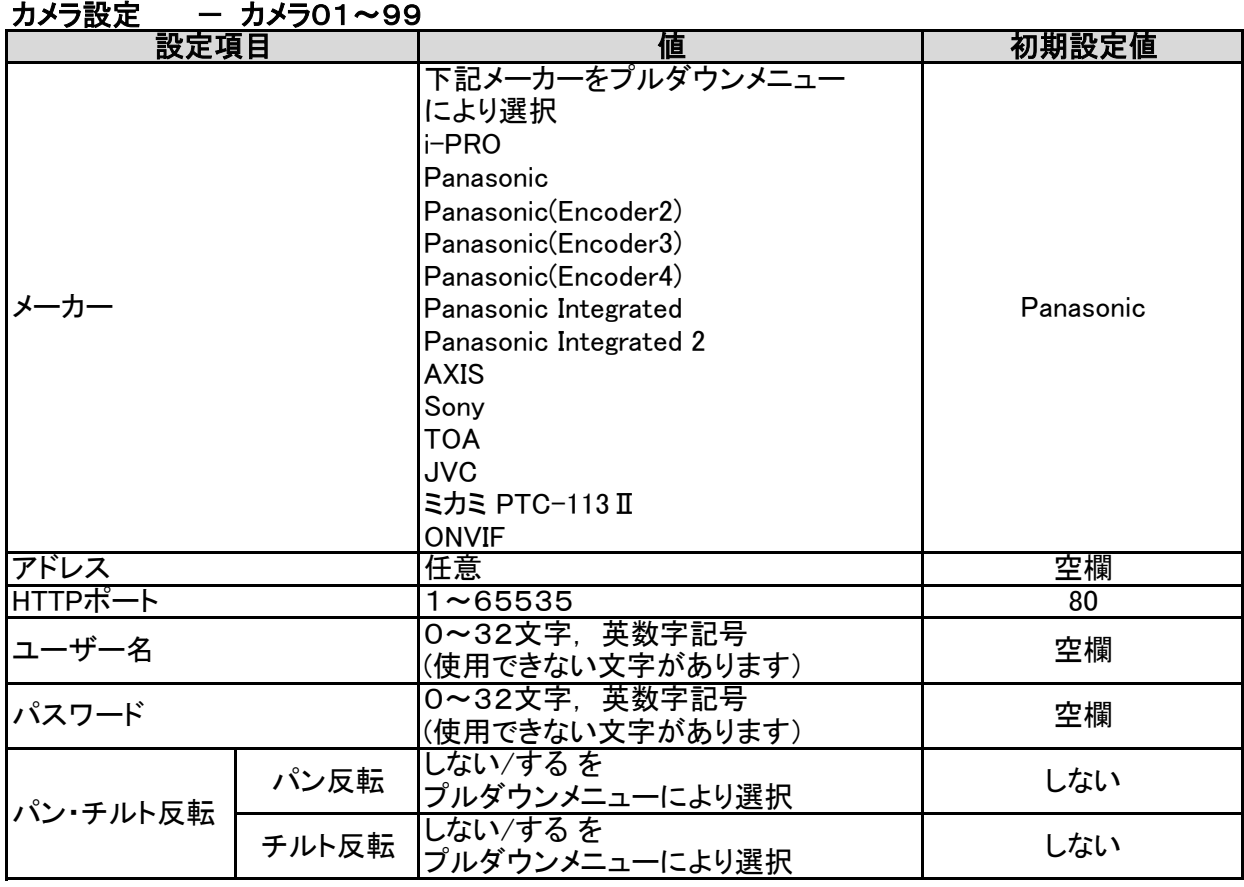

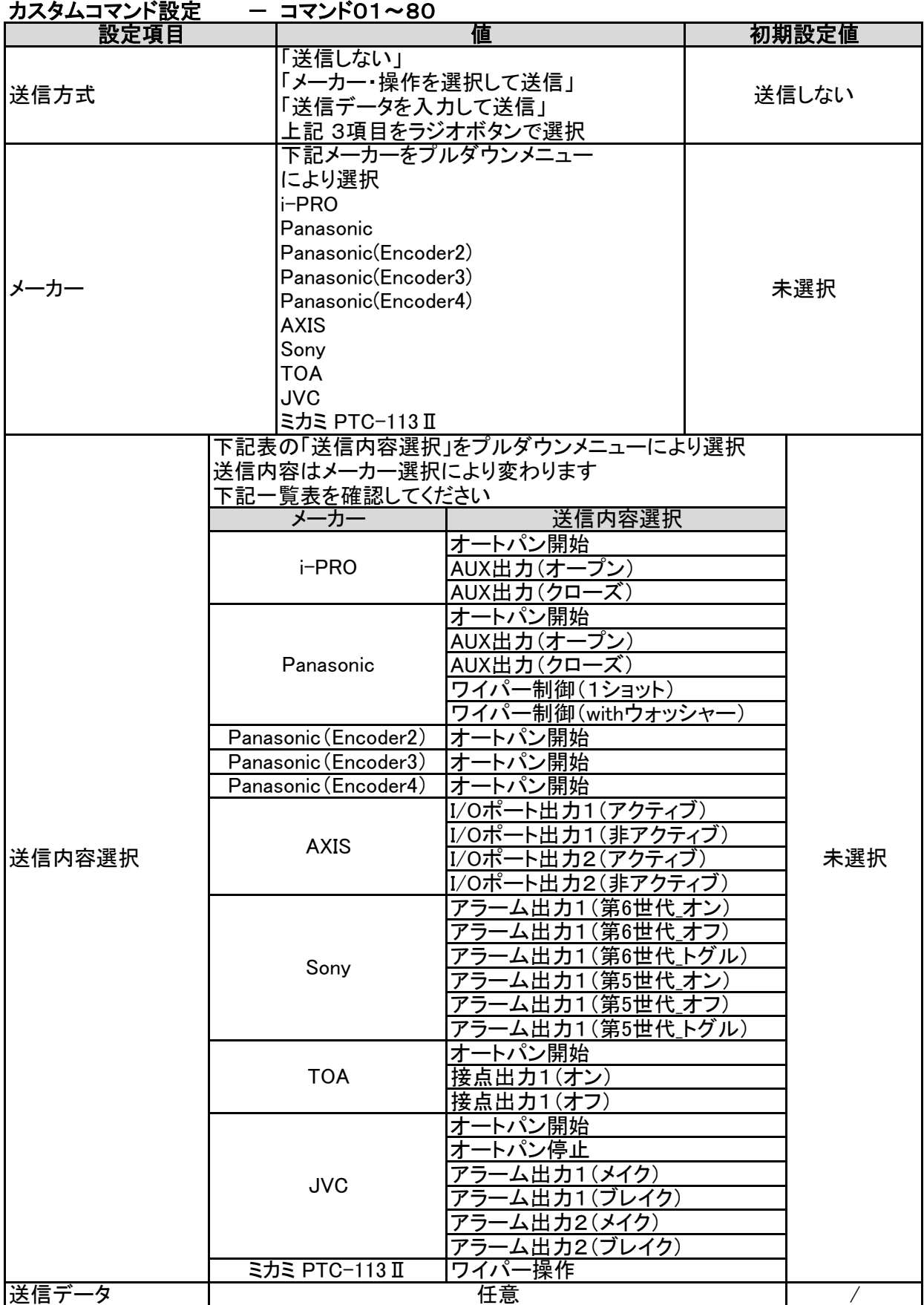

| $-$ ル $-$<br>进剃改尤<br>进判エルー/卫球<br> 进勤エル  ブリ! * ! い |                                  |       |
|---------------------------------------------------|----------------------------------|-------|
| 設定項目                                              | IE                               | 初期設定値 |
| アドレス                                              | 任意                               | 空欄    |
| HTTPポート                                           | ∣∼65535                          | 80    |
| ユーザー名                                             | 3~32文字,英数字記号、<br>(使用できない文字があります) | 空欄    |
| パスワード                                             | 5~32文字,英数字記号、<br>(使用できない文字があります) | 空欄    |

<u>エルーア連動設定 - 連動エルーア登録 - 連動エルーア01~10</u>

### エルーア連動設定 — カメラ割付 — カメラ割付 01CH~99CH

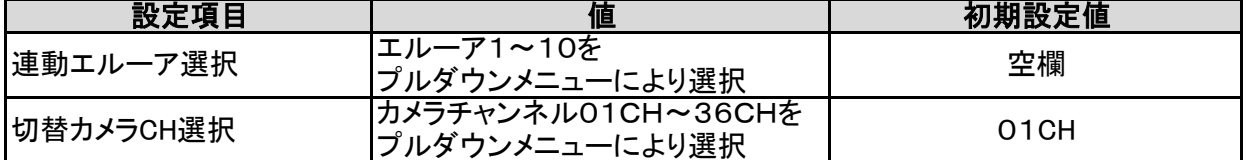

### システム管理 – 設定データ – 設定ダウンロード・設定アップロード

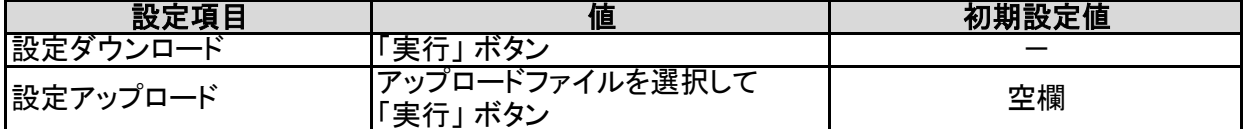

#### システム管理 - 一 設定データ - 一 設定初期化

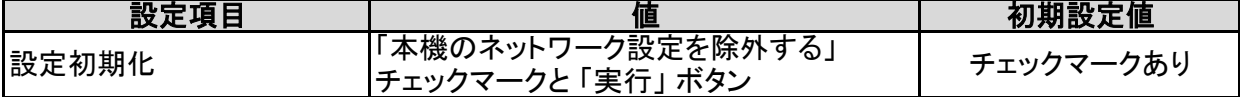

### システム管理 – メンテナンス – バージョンアップ

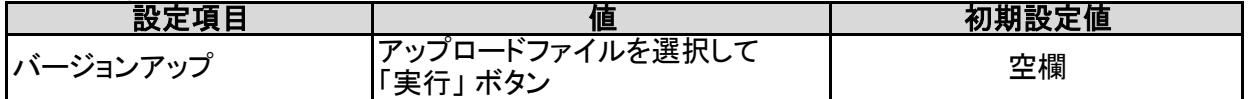

### システム管理 - メンテナンス - 各種ダウンロード

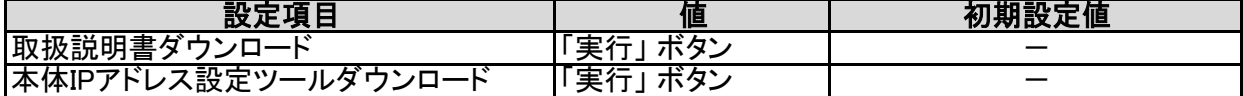

### システム管理 - メンテナンス - 各種ログ初期化

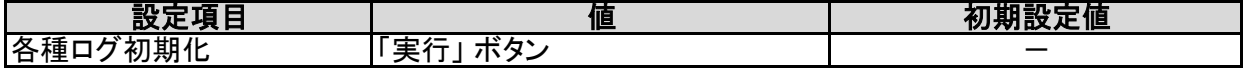

### システム管理 – メンテナンス – サポートデータ取得

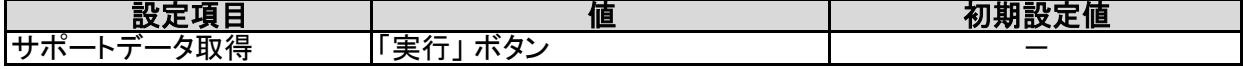

## 各種ログ ー カメラ接続ログ

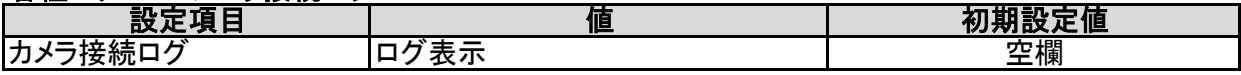

## 名種ログ ー エルーア接続ログ

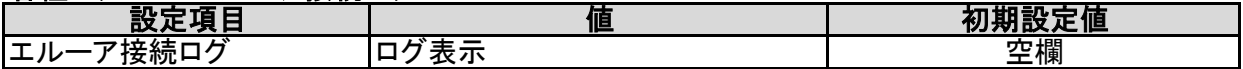

# 本体IPアドレス設定ツール

「本体IPアドレス設定ツール」を使用すると、同一ネットワーク上に設置された本機を検出し IPアドレスを設定することができます。

## ■インストール

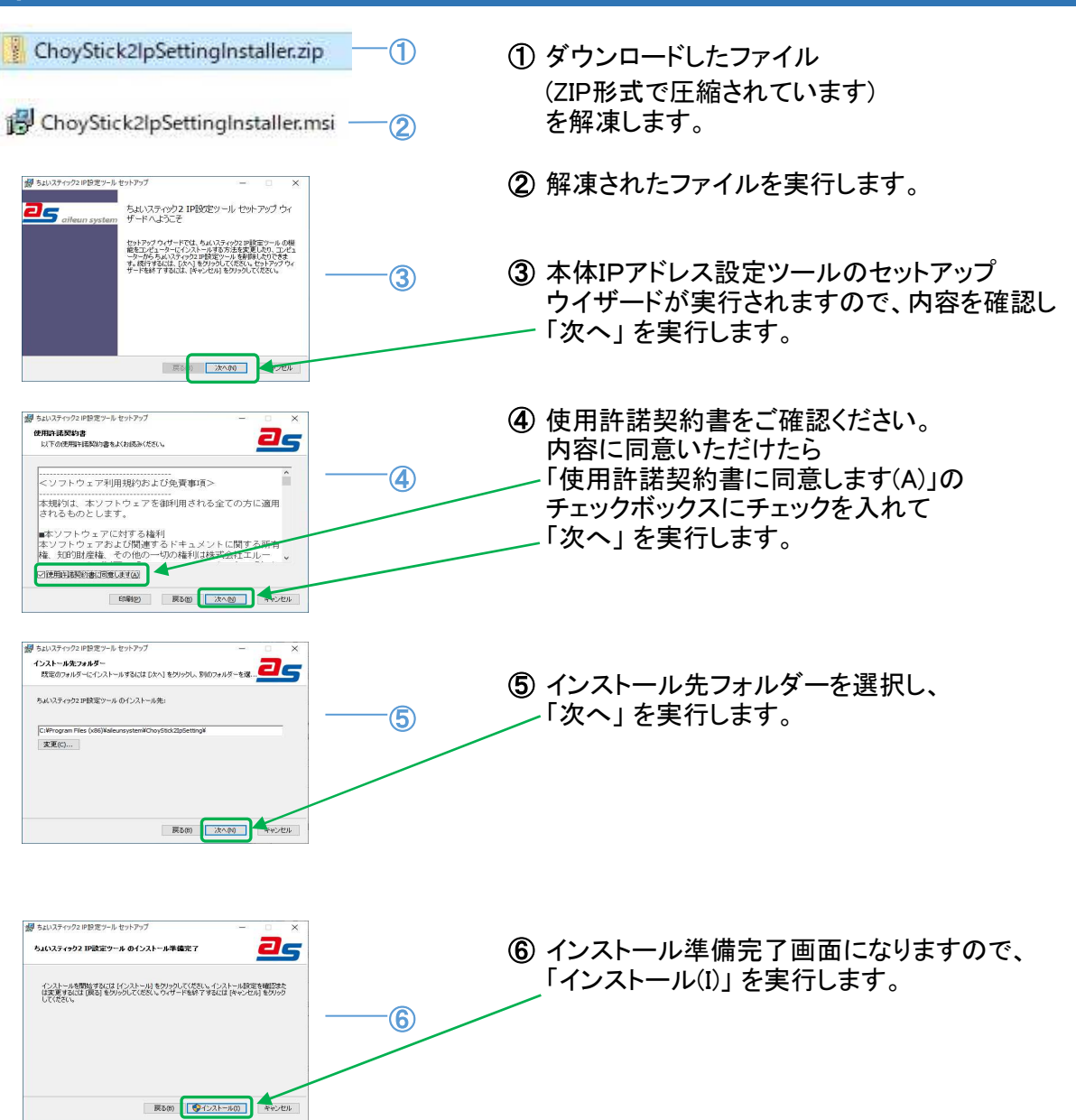

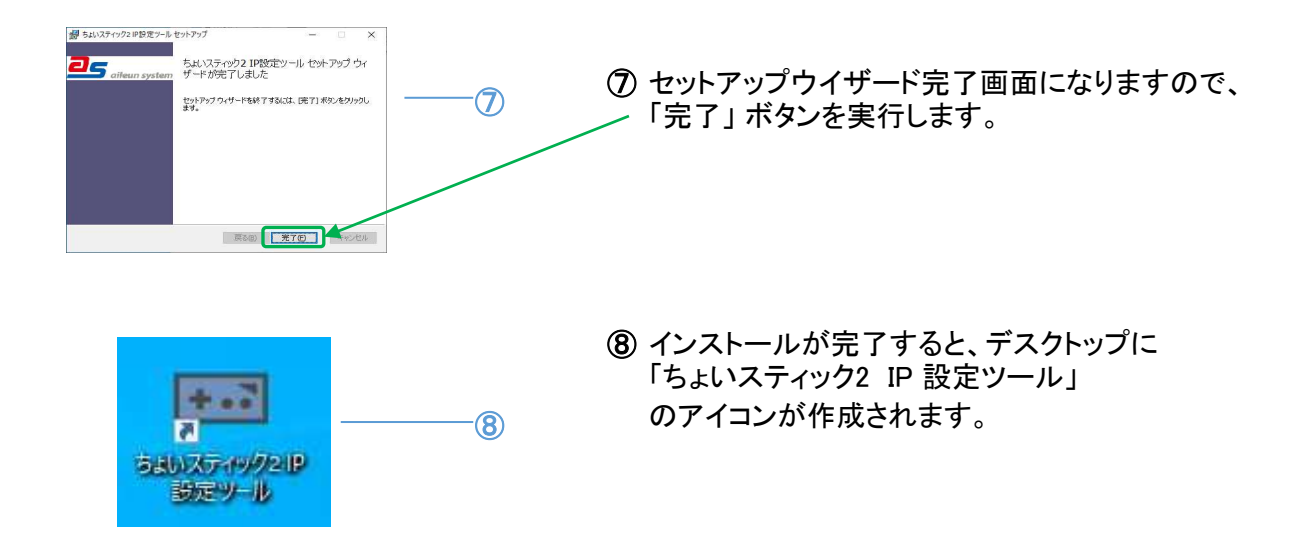

## ■アンインストール

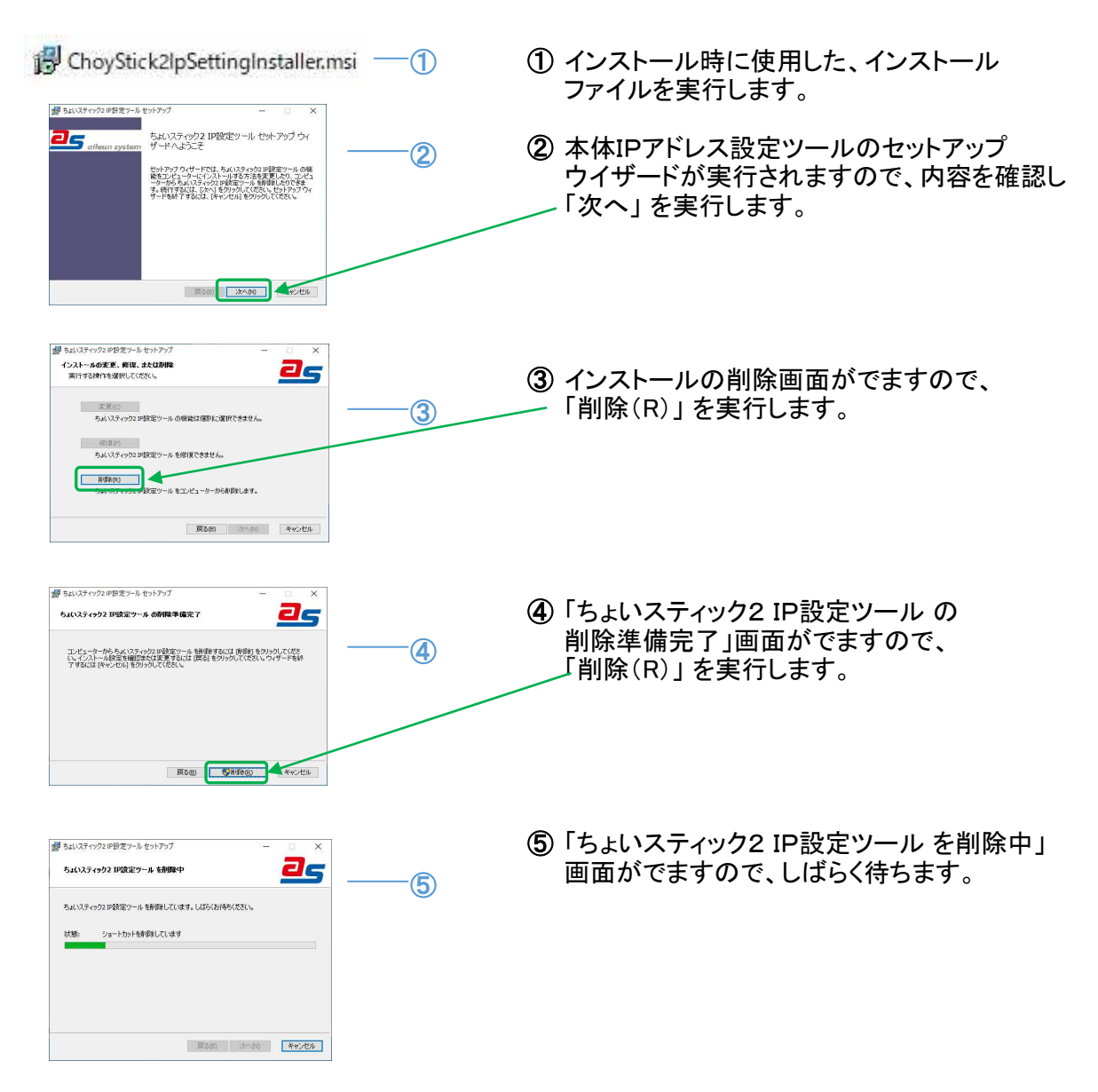

43 ページ

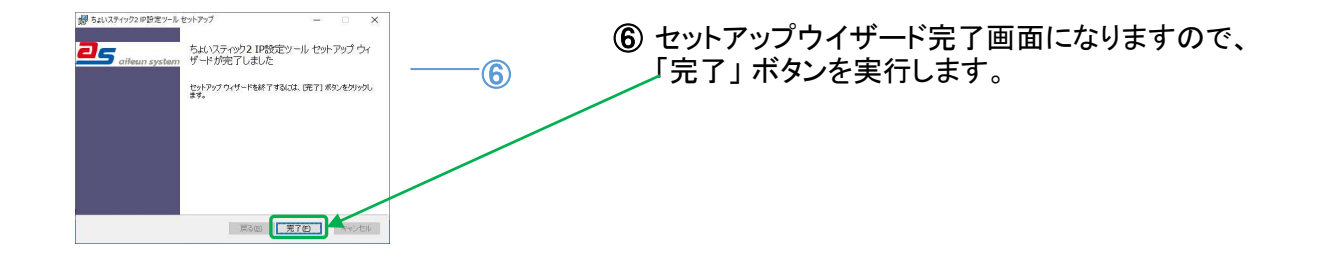

## ■使い方

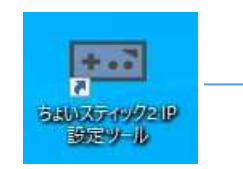

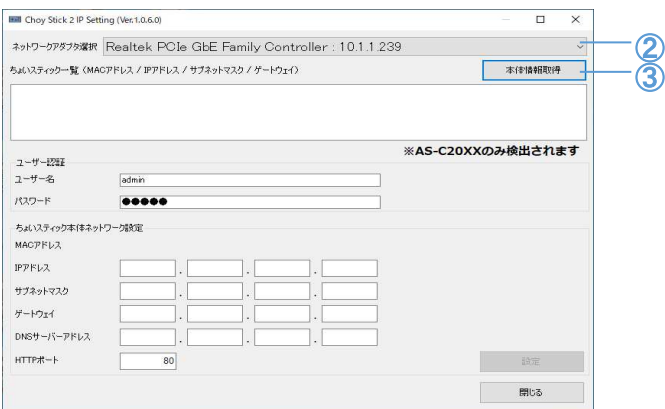

 $\bigcirc$ 

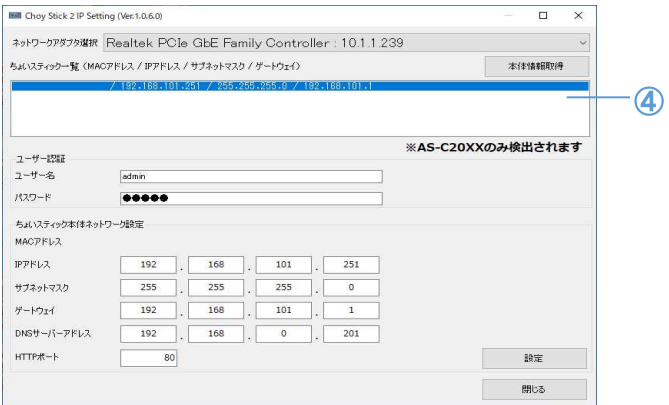

- ① デスクトップのアイコンをダブルクリックし 本体IPアドレス設定ツールを起動します。
- ② 本機が繋がっているネットワーク アダプタを選択します。
- ③ 「本体情報取得」 ボタンを実行すると 同一ネットワーク上の本機を検出します。 検出された機器は、 「ちょいスティック一覧」に表示されます。

本体IPアドレス設定ツールを起動した後に PCのネットワーク設定を変更したときは、

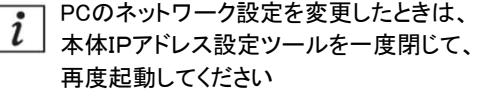

④ ちょいスティック一覧には、機器ごとに MACアドレス,IPアドレス,サブネットマスク, ゲートウェイ がリストで表示されます。

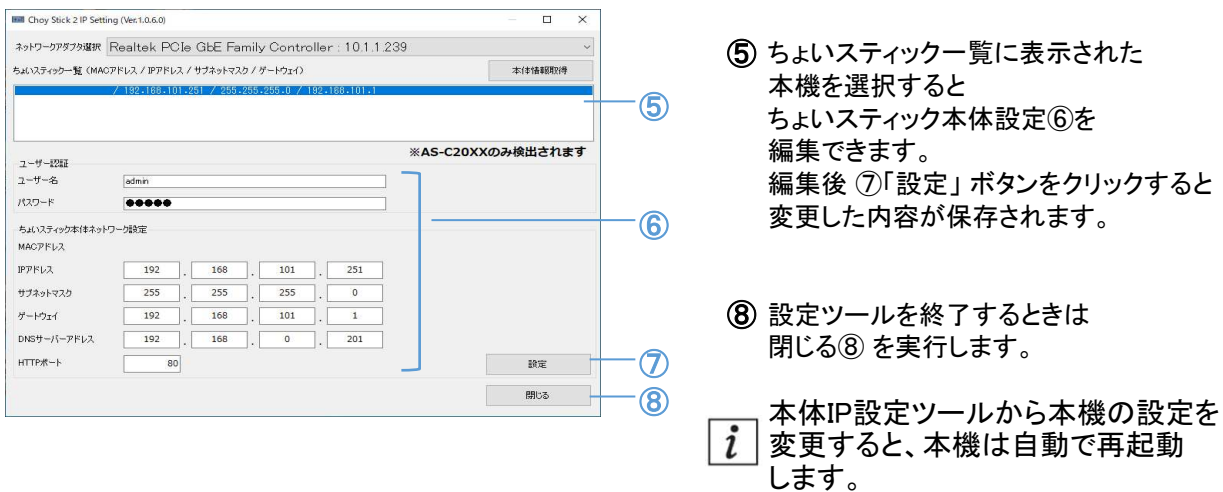

設定ツールでDNSサーバーアドレスに 「0.0.0.0」 を入力すると 本体のDNSサーバーアドレスを空欄設定にできます。

付録

## ■故障かな?!と思ったら

修理をご依頼される前に、この表で現象・症状をお確かめください。 これらの対策をしても直らない時やわからないとき、この表以外の現象・症状が起きたとき または工事に関係する内容のときは、お買い上げの販売店にご相談ください。

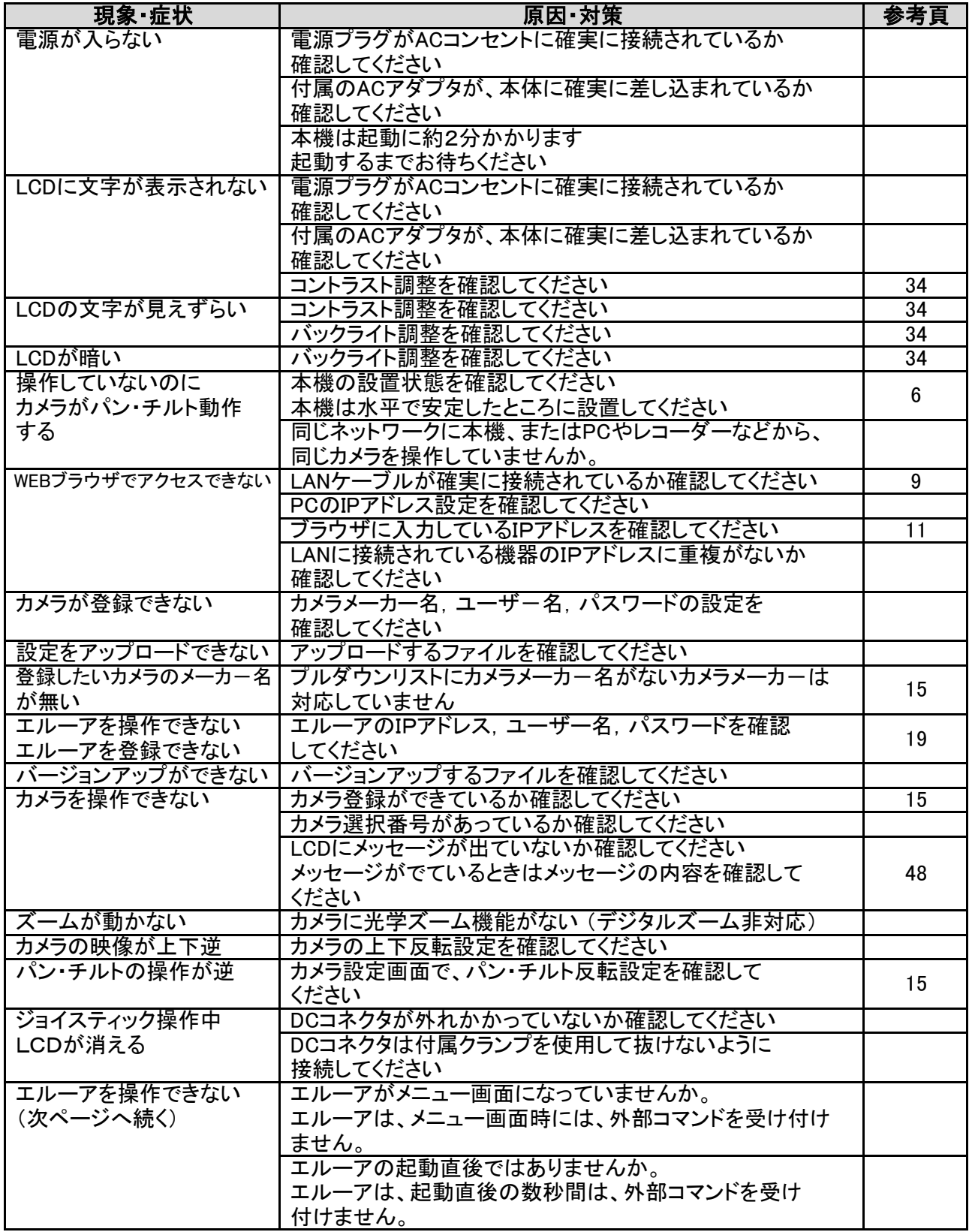

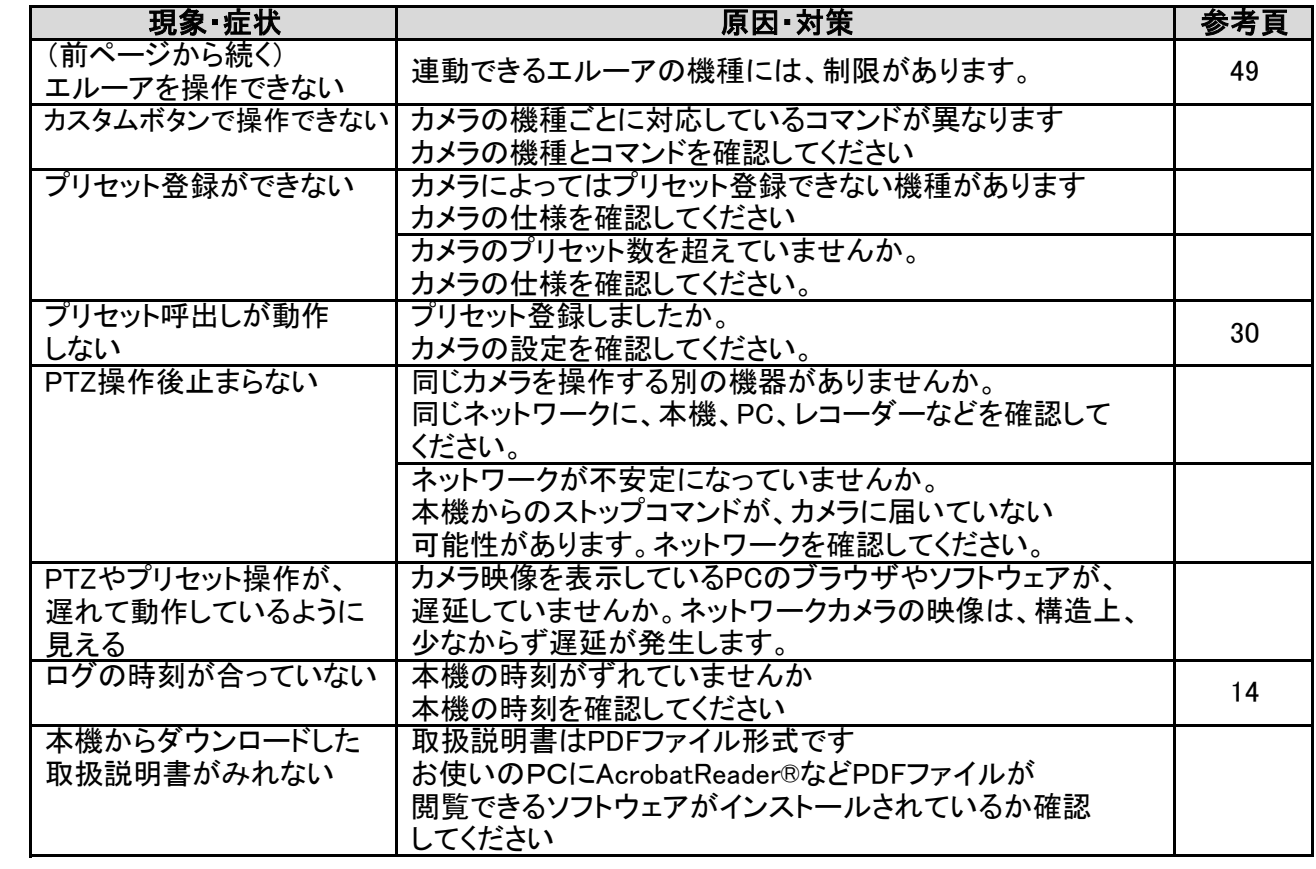

## ■仕様

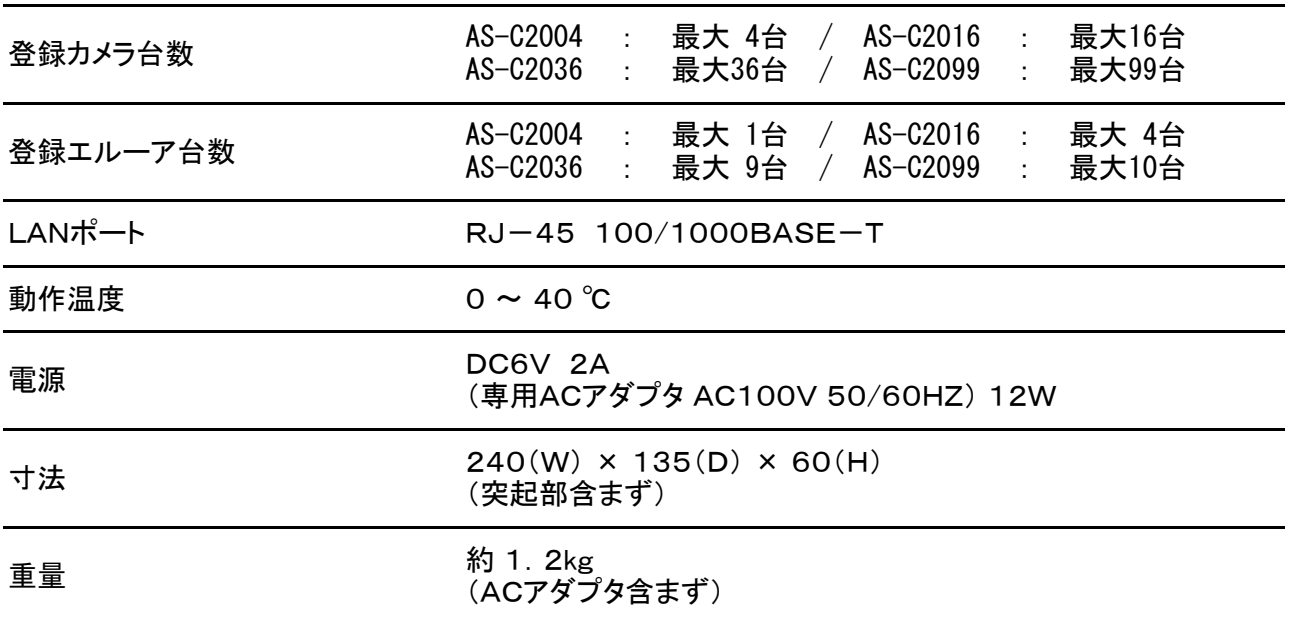

■外観図

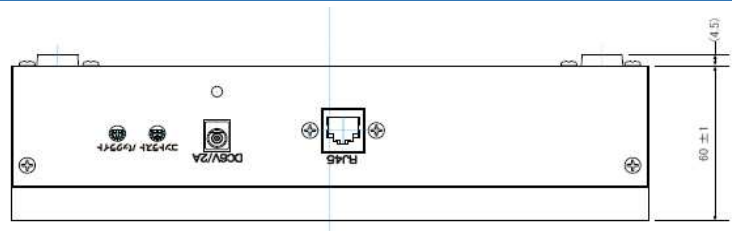

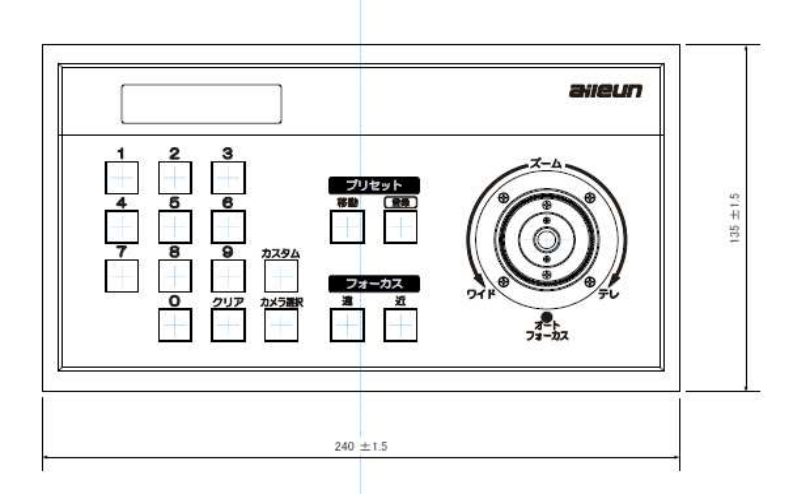

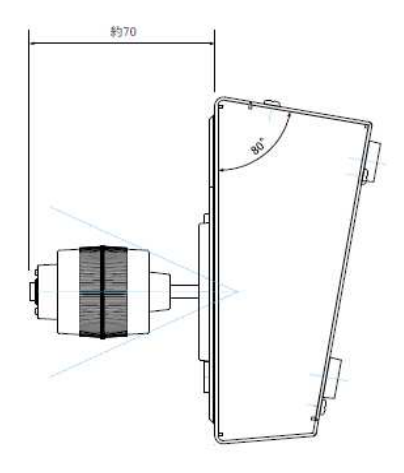

(単位mm)

付属品

- ・初期設定のご案内(チラシ) 1枚
- ・専用 ACアダプタ 1個
- ・電源コード抜止め用ケーブルクランプ 1個

## ■LCD(液晶)表示一覧

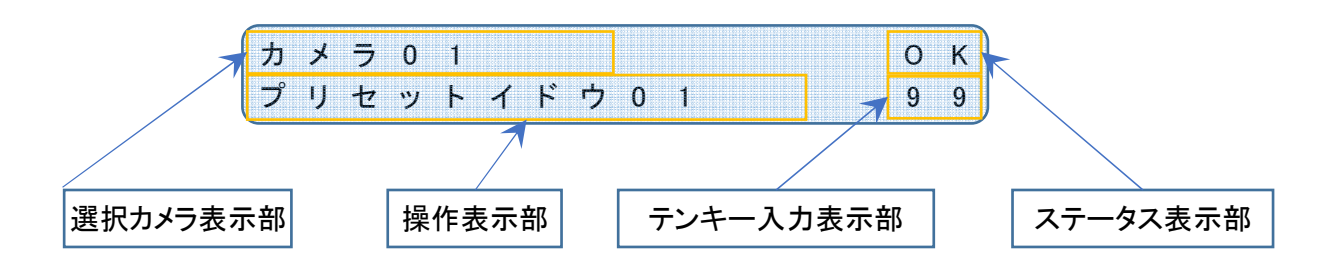

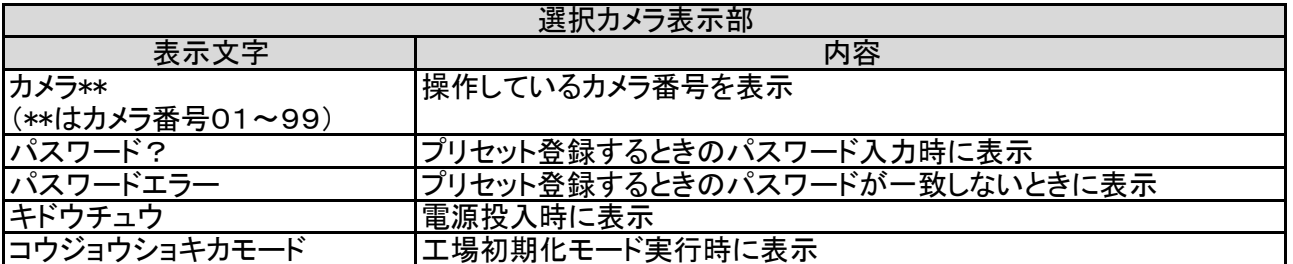

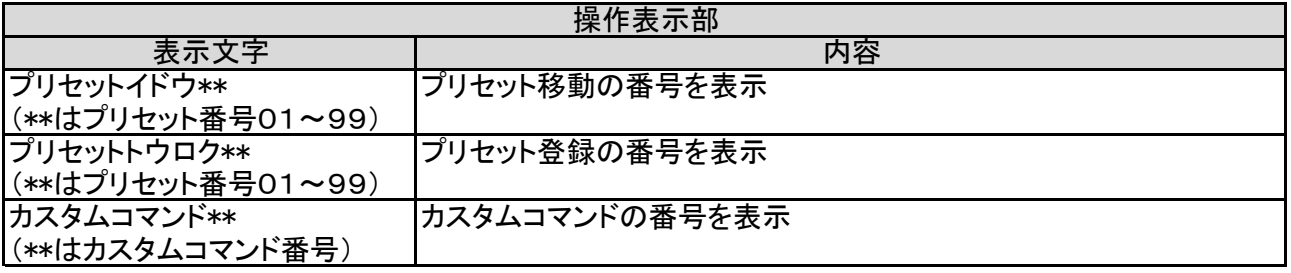

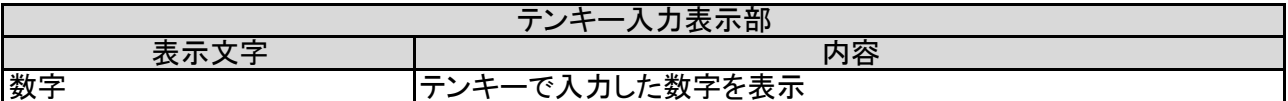

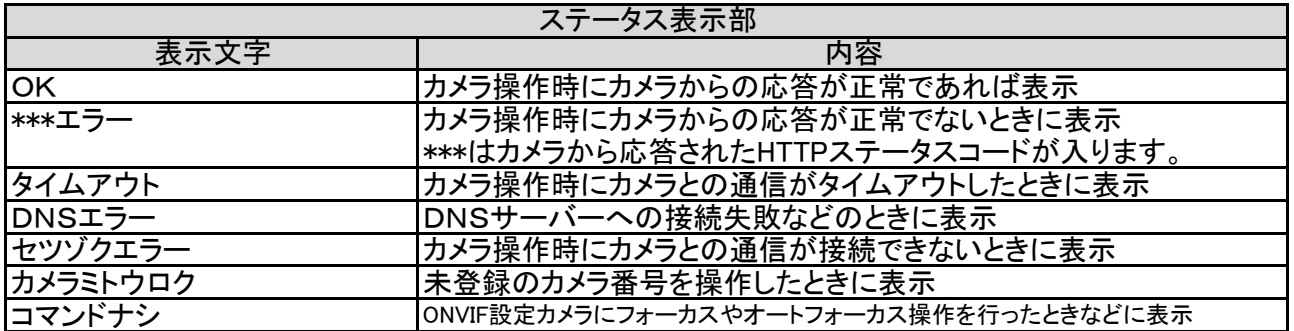

## ■エルーア連動機能について

(1) 対応機種

本機のエルーア連動機能に対応している機種は下記になります。

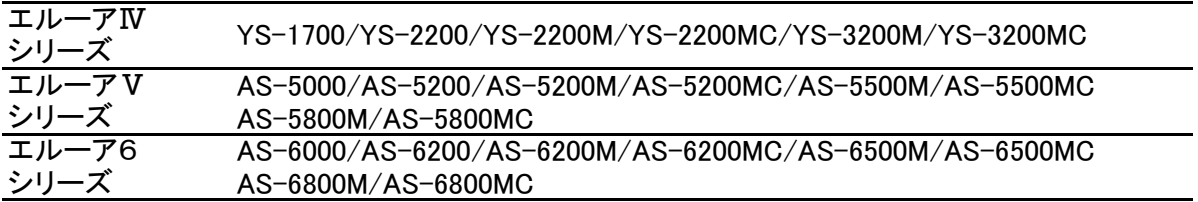

#### 上記以外のエルーア・シリーズは、本機と連動することができません。  $\blacktriangle$ 品番をお確かめください。

(2) エルーアⅣシリーズの制限事項

エルーアⅣシリーズでは多画面分割数の切り替えを行うことはできません。 機器の仕様であり、本機の異常ではありません。

## ■工場初期化

本機のパスワードを忘れてしまった場合、または何らかの原因でIPアドレスの 変更ができなくなった場合は、本機を工場初期化状態に戻すことができます。

本機の工場初期化の手順についてご説明します。

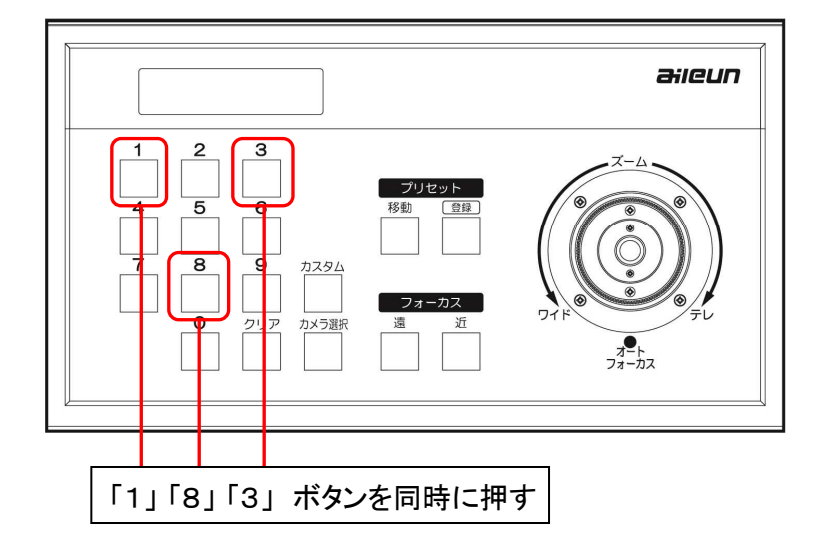

- ① 電源ケーブルを抜いて電源の供給が行われていない状態にします。
- ② テンキーの「1」「3」「8」ボタンを押下した状態で電源ケーブルを挿します。 本機は起動まで 約2分 かかります。 LCDに文字が表示されるまで 「1」「3」「8」ボタンは押下したままにしてください。
- ③ LCDに 「コウジョウショキカモード」 と表示されたらボタンを離してください(表示1)。
- ④ 自動的に再起動を行います。
- ⑤ 再起動後、本機は工場出荷時の設定になります。

(表示1)

**コウシ**"ョウショキカモート"

アフターサービス

## ■保証とアフターサービス

保証期間は、ご購入日から1年間です。

修理に関するご相談やご不明な点は、お買上げの販売店、または弊社お客様ご相談窓口に お問い合わせください。

### 修理を依頼されるときは

本機に異常があるときには、ご使用をやめて電源を切り(電源ケーブルを抜いて)、お買上げの 販売店にご連絡ください。

ご連絡いただきたい内容は、

品名 : ネットワークカメラ コントローラー(または ちょいスティック2) 型名 : AS-C2004、またはAS-C2016、AS-C2036、AS-C2099 お買上げ日 : 年 月 日 故障の状況 : 使用している周辺機器(カメラやハブのメーカー名や品番など) ご住所・お名前・電話番号

保証期間中は 規定に従いまして速やかに修理させて頂きます。

保証期間が過ぎているときは 修理可能な期間中であれば、お見積り後に、有料で修理をさせて頂きます。

## ■お客様ご相談窓口のご案内

サポートサイトのご案内

### https://aileunsys.co.jp/b04-1.html

お客様ご相談窓口

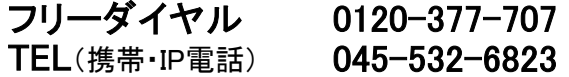

受付時間:月曜 ~ 金曜 9:00~ 17:00 (祝祭日等を除く)

お問い合わせの際には、使用している周辺機器(カメラ、ハブ)や、詳しい状況をお聞かせ くださるようお願い致します。

対応カメラについて

最新の対応カメラについては、上記サポートサイトをご確認ください。

■無償修理規定

- 1 取扱説明書、本体添付ラベルなどの注意書きにしたがった正常な使用状態で、保証 期間内に故障した場合には、お買上げの販売店またはお客様ご相談窓口にて、無償修理 の受付をさせて頂きます。
- 2 保証期間内でも、次の場合には有償修理となります。
	- (1)本書の提示がない場合
	- (2)本書に記入漏れがある場合、または字句が書き換えられた場合
	- (3)使用上の誤り、他の機器から受けた損害、または特殊な設置環境、不当な修理や システムの変更・改造による故障・損傷
	- (4)火災、地震、風水害、落雷、その他天災地変、公害、異常電圧、定格外の使用電源 などによる、故障及び損害
	- (5)ご購入後の設置場所の移動、または落下などによる故障・損害
	- (6)消耗品の交換費用
- 3 故障その他による営業上の機会損失などの保障は致しかねます。
- 4 修理の際にお預かりしたデータ、メモリーは喪失することがありますので、あらかじめ ご了承ください。
- 5 本機は、日本国内でのみ使用出来ます

### ネットワークカメラコントローラー 保証書 (本書をプリントアウトして保管ください)

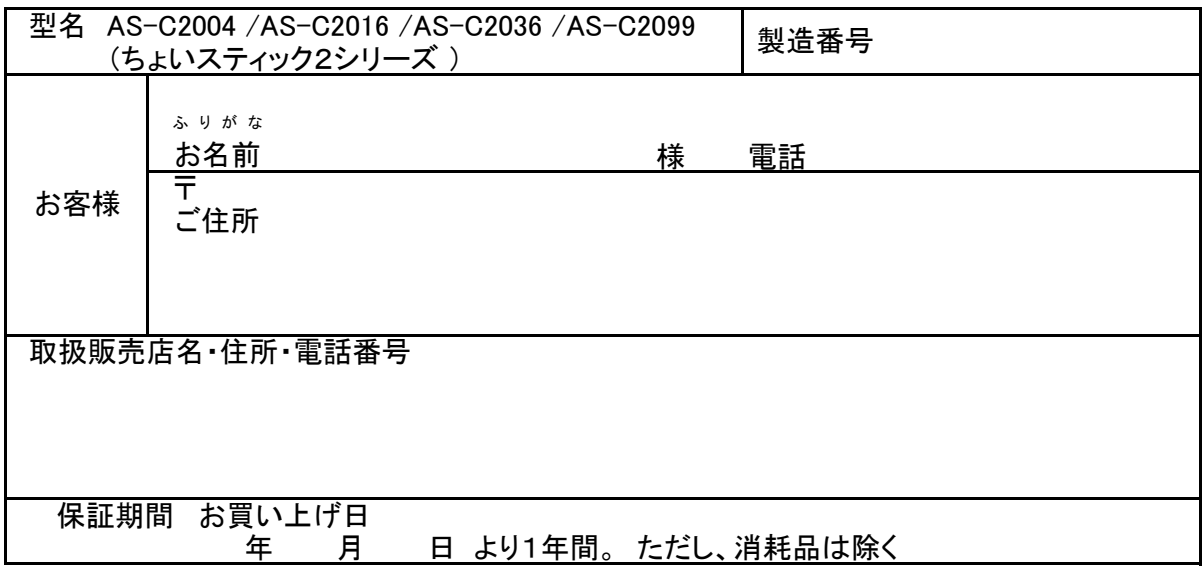

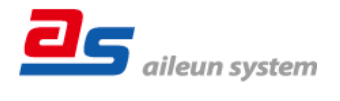

株式会社エルーア・システム 〒224-0057 横浜市都筑区川和町1542-2 ASC2000PA1D